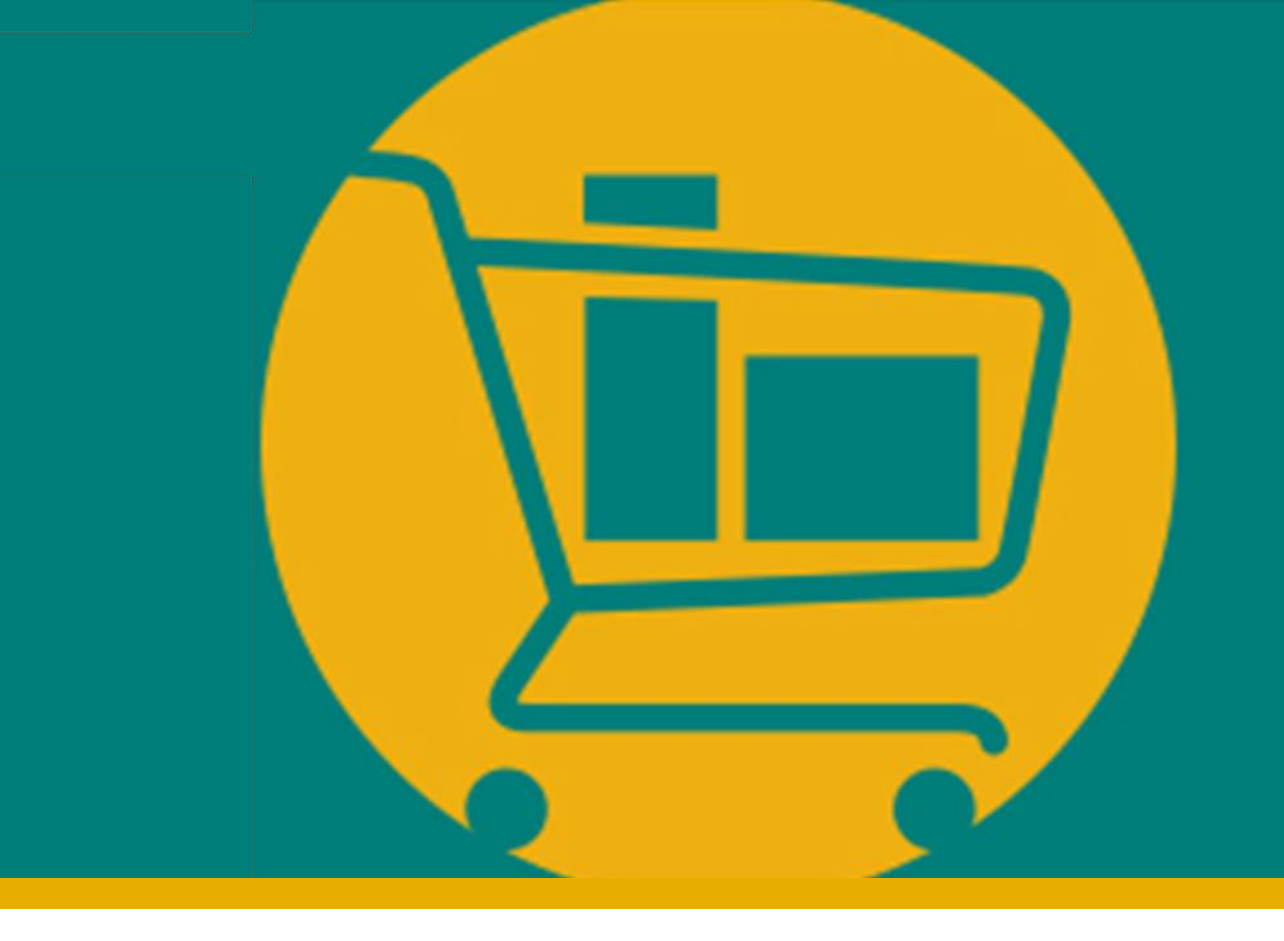

# PORTAL NIMBI

## **Manual de Navegação do Fornecedor - Paga**

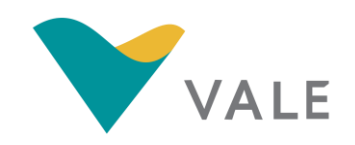

Desenvolvido pela Vale e Consórcio Accenture Powered by Nimbi I 2021

<span id="page-1-0"></span>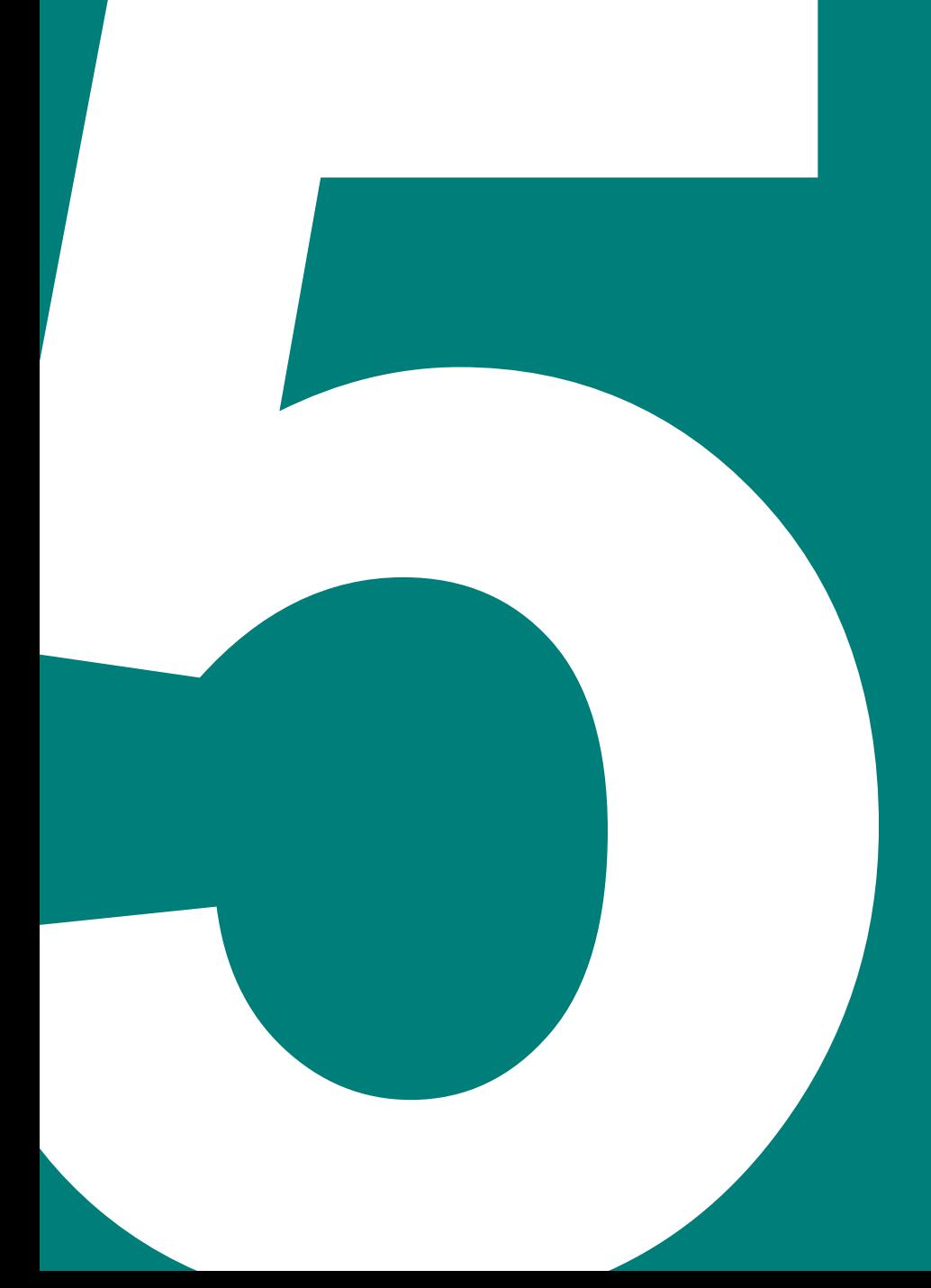

## **MÓDULO PAGA**

- **·** [Introdução](#page-2-0)
- [Notas Fiscais](#page-3-0)
	- [O processo](#page-4-0)
	- **[Enviar nota fiscal](#page-5-0)**
	- Consultar nota fiscal
- [Pagamento](#page-23-0)
	- [O processo](#page-24-0)
	- [Consultar pagamento](#page-25-0)

## <span id="page-2-0"></span>Módulo Paga Introdução

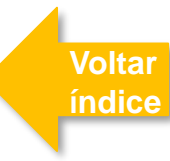

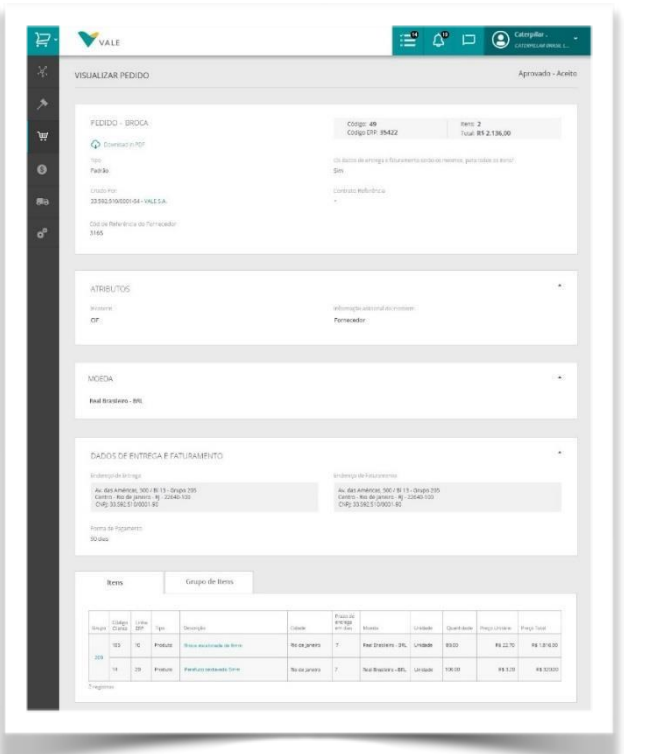

**ILUSTRATIVO**

O **Paga** é o módulo que suportará o ciclo de pagamento e emissão da Nf-e da Vale.

Neste módulo os fornecedores poderão:

- **EXECONSULTER CONSULTAT CONSULTAT CONSULTAT CONSULTAT CONSULTAT CONSULTAT CONSULTAT CONSULTAT CONSULTAT CONSULTAT CONSULTAT CONSULTAT CONSULTAT CONSULTAT CONSULTAT CONSULTAT CONSULTAT CONSULTAT CONSULTAT CONSULTAT CONSULTA**
- Consultar o status das Notas Fiscais

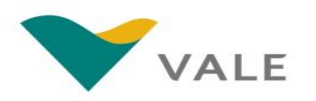

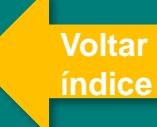

# <span id="page-3-0"></span>**MÓDULO PAGA NOTAS FISCAIS**

### <span id="page-4-0"></span>Módulo Paga O processo – Notas Fiscais

O módulo Paga suportará a emissão NFe da Vale. Neste módulo os fornecedores poderão consultar o status das Notas fiscais emitidas e enviadas para a Vale.

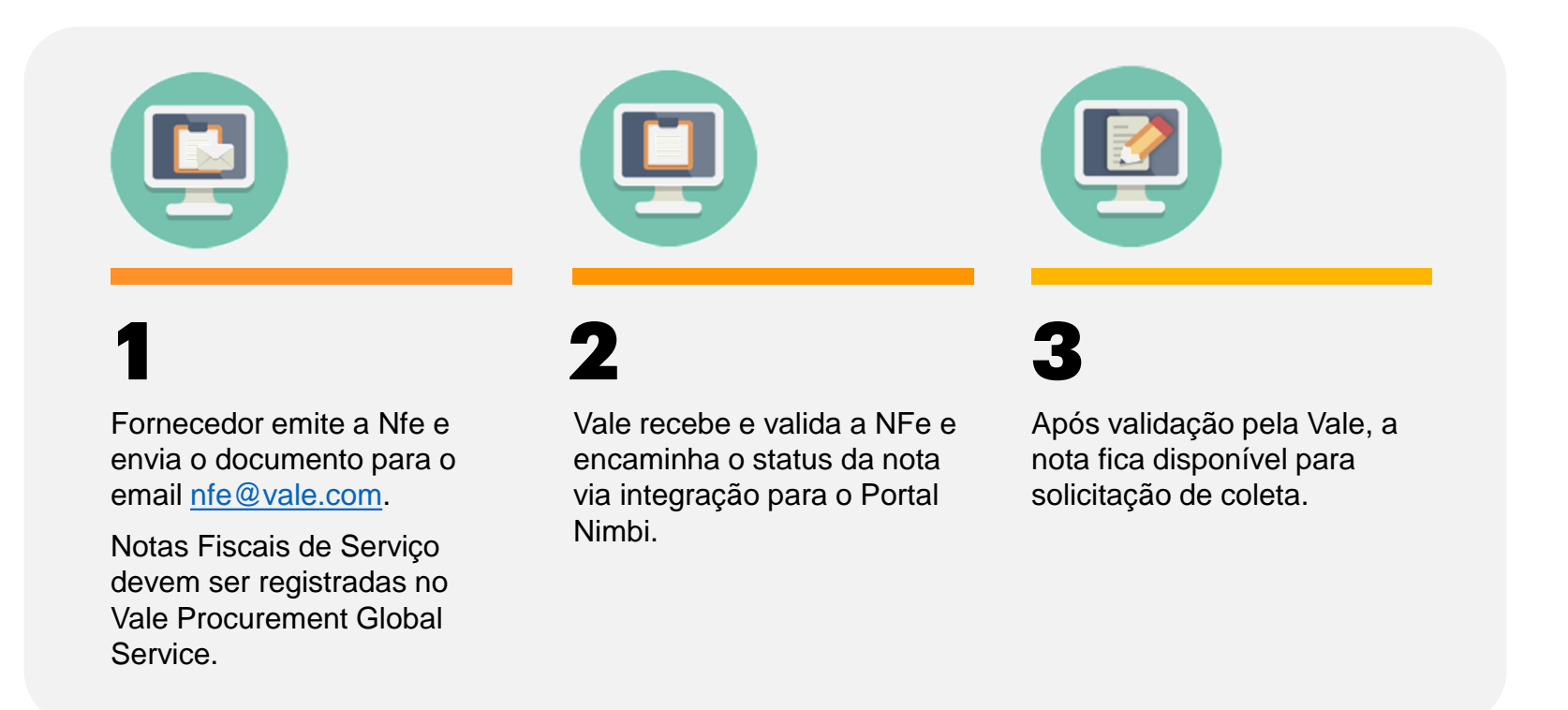

### **IMPORTANTE!**

O fornecedor deverá seguir com a entrega do material apenas após o status "Validado" na Nota Fiscal.

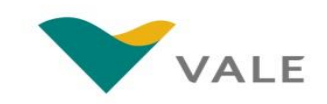

## <span id="page-5-0"></span>Como enviar a Nota Fiscal XML

A entrega de materiais na Vale só poderá ser feita para pedidos cujas Notas Fiscais estejam validadas no Portal Nimbi. Para evitar que o material seja recusado, confira abaixo algumas orientações:

- Ao receber o pedido de compras, verifique se todas as informações estão corretas (CNPJ do emissor e do destinatário, NCM, origem do material, valor, unidade de medida e impostos). Caso haja algum dado incorreto, solicite o ajuste no Vale Supply Portal ([Clique aqui](https://youtu.be/g2MmF3L9XrE) para acessar o passo a passo)
- Com as informações do pedido de compra corretas, o fornecedor deve emitir a nota fiscal com o número e as linhas do pedido preenchidos nos campos adequados do XML: o número do pedido deve constar na tag "<xPed>" e o número do item na tag "<nltemPed>".
- Para as operações de retorno de conserto/industrialização, além de informar as tags já mencionadas, deve-se informar a tag do XML com a chave de acesso da NF de saída VALE S/A.
- A Nota fiscal (NF) emitida deve ser enviada para o email: nfe@vale.com.

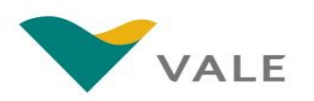

<span id="page-6-0"></span>Para consultar as NF-e, siga os passos abaixo:

**Clique no módulo** *"Paga"*  1

**Na próxima tela, clique em**  *"Notas Fiscais"* **para acessar as notas fiscais eletrônicas de serviço e de material** 2

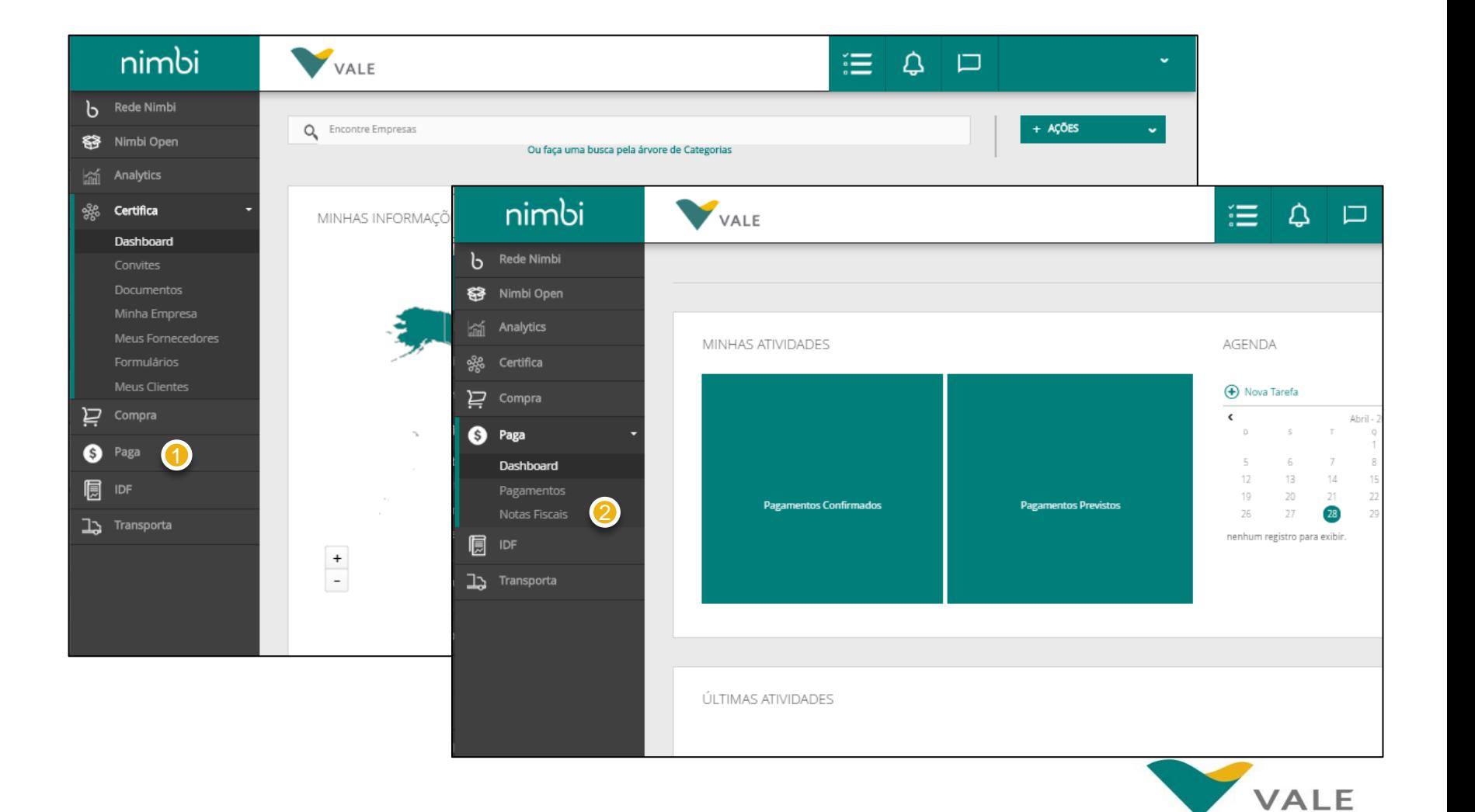

Após acessar o menu "Notas Fiscais", o Fornecedor será direcionado para a lista de notas fiscais

**O painel "***Minhas Notas***" exibe a lista com todas a notas (inclusive as NFS-e)** 3

#### **É possível efetuar uma busca por:** 4

**-Chave de Acesso da Nfe:** ▪CNPJ do comprador; ▪Número-série da Nfe, considerando apenas os digitos anteriores ao hífen

#### **Ao inserir um dos critérios acima, apertar "Enter" ou clique sobre a lupa** 5

**Para qualquer ação o fornecedor será notificado via email e pelo ícone de notificações no portal**

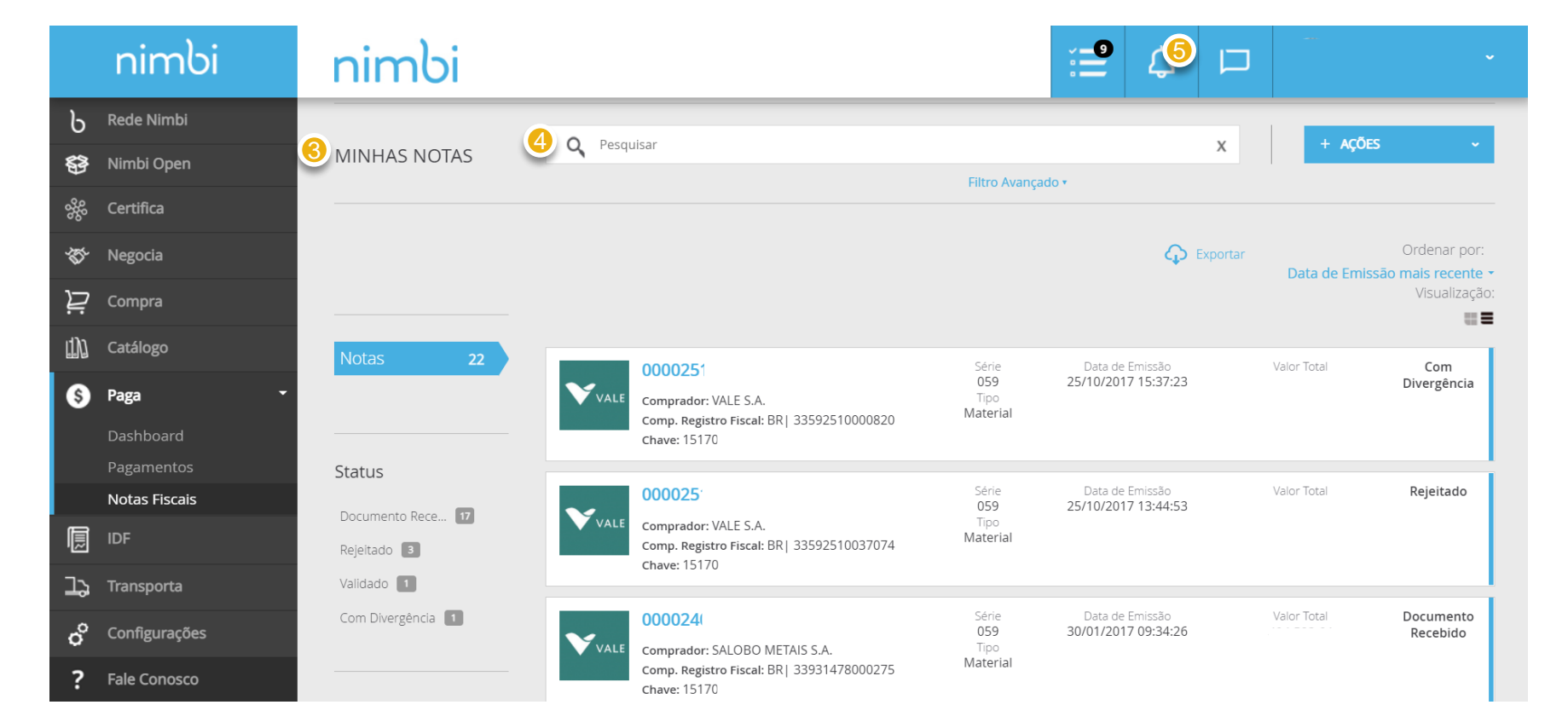

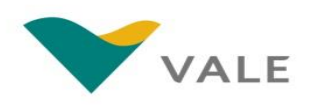

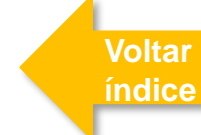

Após acessar o menu "Paga", o Fornecedor será direcionado para a lista de notas fiscais

**No filtro lateral é possível selecionar os documentos pelos status:** 6

▪**Documento Recebido:**

▪**Com divergência:**

▪**Rejeitado:** 

▪**Validado:**

7 **Clique sobre o link no número do documento para visualizar as informações detalhadas**

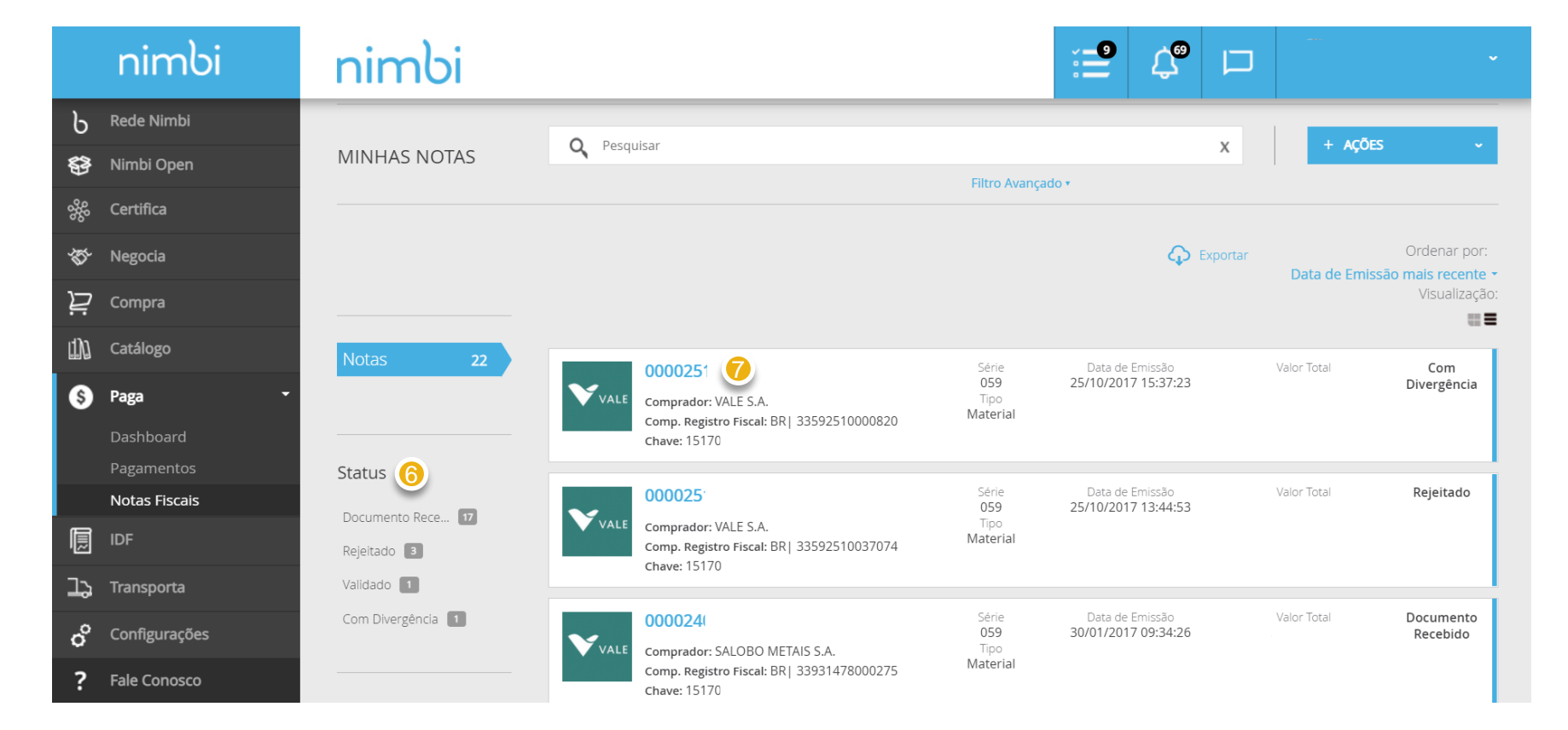

#### **IMPORTANTE!**

Não haverá alteração de status para NFS-e. O fornecedor sempre visualizará o status "Documento Recebido".

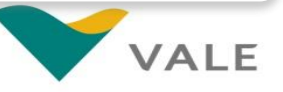

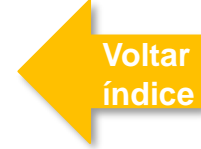

## Consulta das NF-e Visualização da Nota Fiscal

Em seguida, será exibida a tela "Nota Fiscal Eletrônica" para apresentação das informações detalhadas da nota.

- **No canto superior direito, será exibido o status da NF-e/NFS-e.**  1
- **No Painel Geral são exibidos os dados de cabeçalho da NF-e/NFS-e** 2
- **No quadro cinza no canto direito superior do painel Geral, é exibido o número da série da NF-e/NFS-e** 3
- **Será possível efetuar o download do XML da NF-e/NFS-e. Para isto, clique no link de download.**  4
- **No campo** *"Chave"* **será exibido o número da Chave de acesso da nota** 5
- **No campo** *"Valor Total da NF-e"* **será exibido o valor total da nota fiscal (inclusive para NFS-e)**  6
- **O tipo de nota será informado no campo**  *"Tipo"* **entre as opções: -Material** ▪Serviço **7**

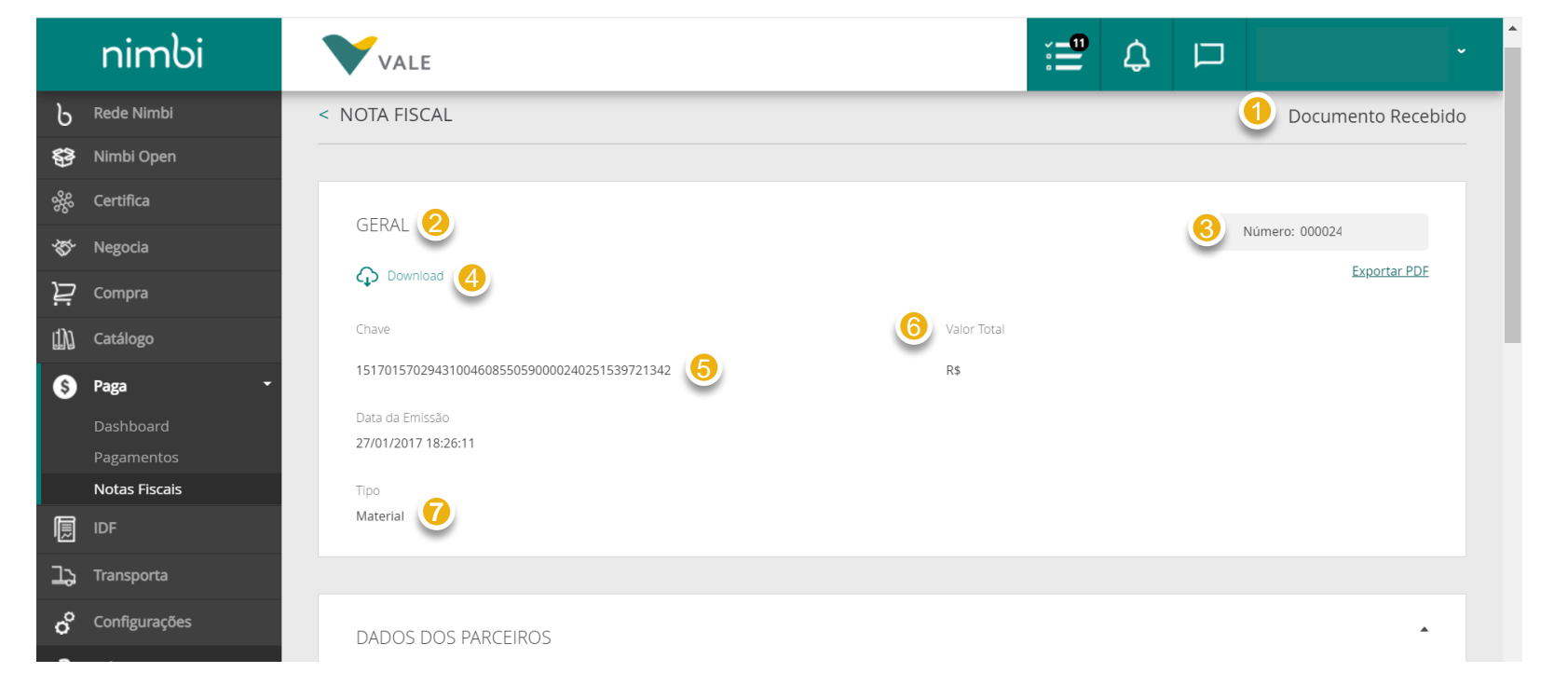

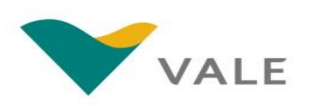

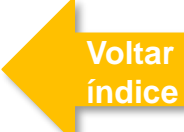

## Consulta das NF-e Visualização da Nota Fiscal

**no documento fiscal)**

**nota**

Em seguida, será exibida a tela "Nota Fiscal Eletrônica" para apresentação das informações detalhadas da nota.

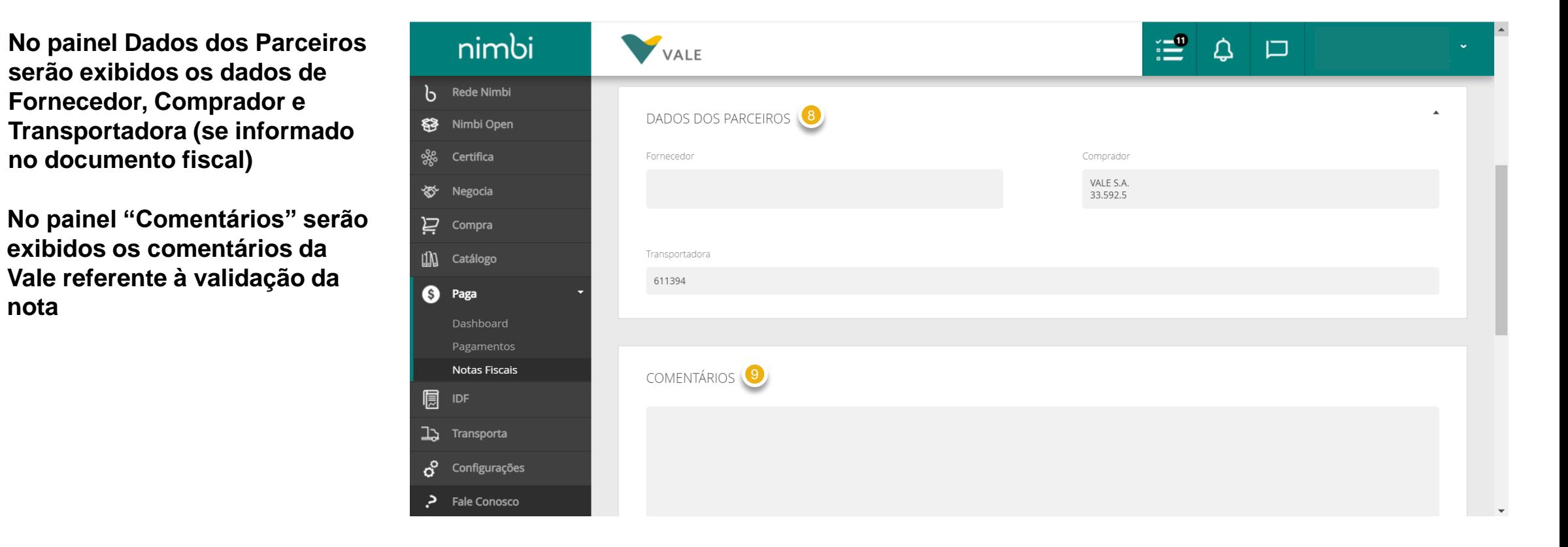

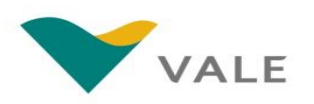

Em seguida, será exibida a tela "Nota Fiscal Eletrônica" para apresentação das informações detalhadas da nota.

- **Em** *"Documentos Relacionados"* **será exibido o número do pedido se este for informado na emissão da NF-e/NFS-e.**   $\overline{10}$
- **Para acessar o pedido, clique no link. Você será direcionado para a tela do pedido**
- **Em "Acompanhamento" serão exibidas as atualizações da NF-e/NFS-e. Utilize a seta destacada para expandir ou minimizar este quadro.** 12

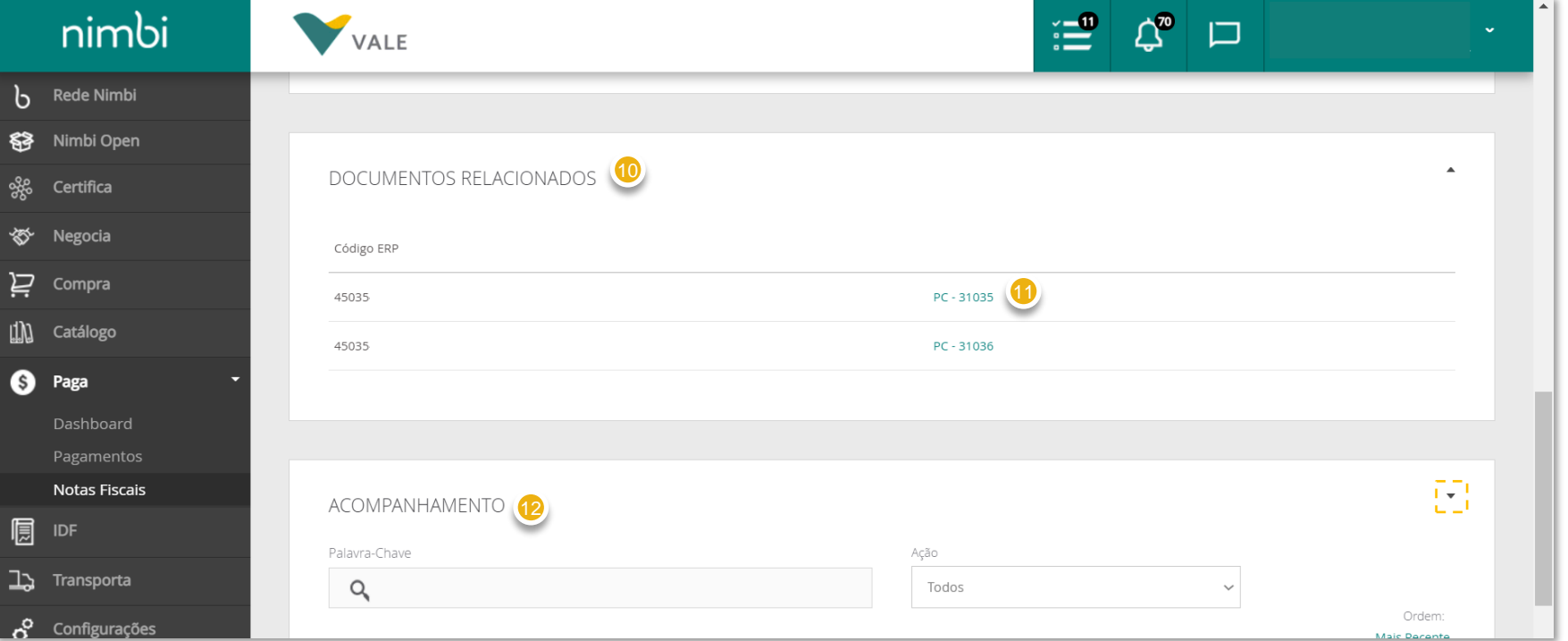

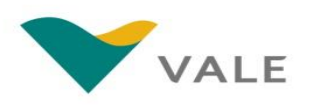

## Validação da Nota Fiscal

### Status da NF-e – Documento Recebido

Para as atualizações na NF-e, o status do documento é atualizado no portal.

**Quando a Vale confirmar o recebimento do arquivo XML da nota, o status exibido será "Documento recebido"** 1

**Após processo de validação, a Nfe será atualizada para "Validado", "Com divergência" ou "Rejeitado".** 

#### **IMPORTANTE!**

Não haverá alteração de status para NFS-e. O fornecedor sempre visualizará o status "Documento Recebido".

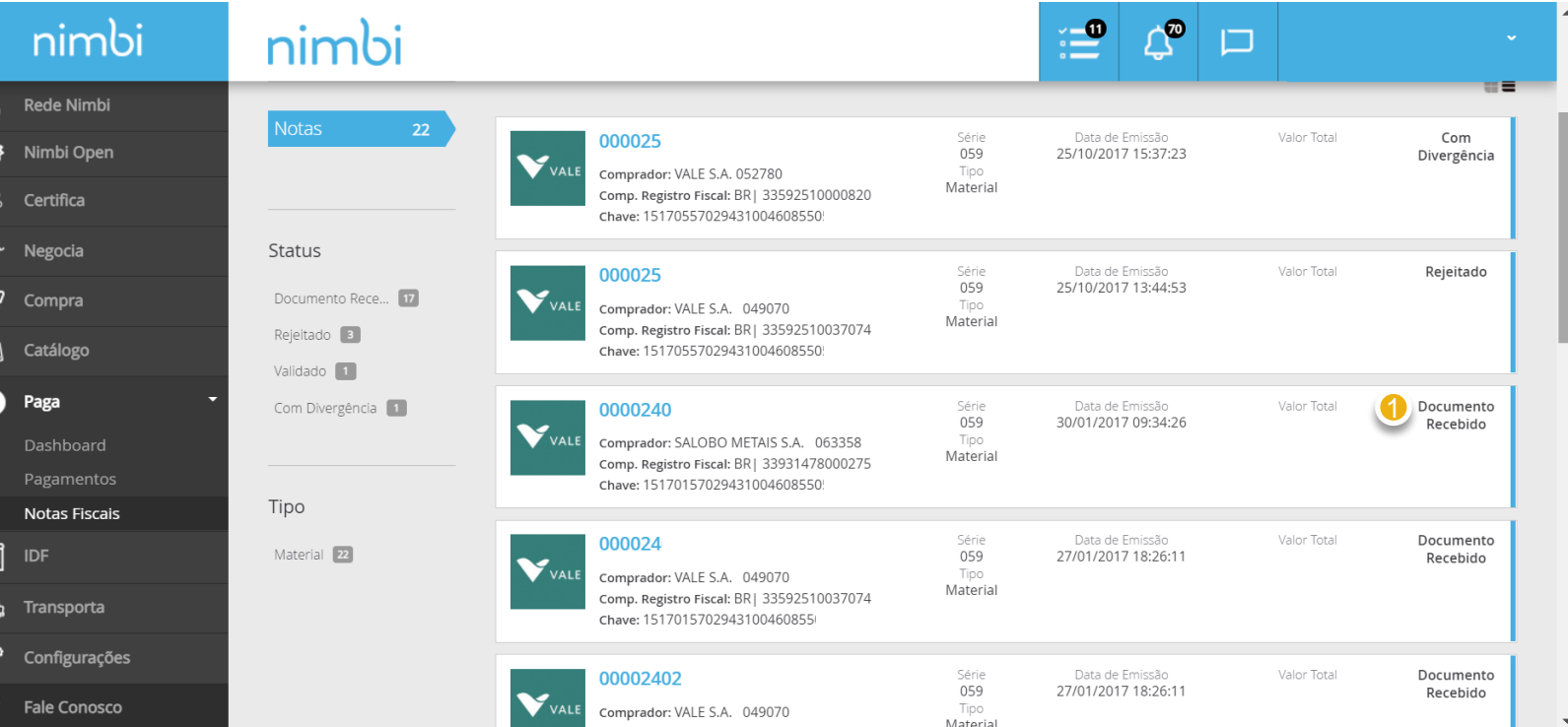

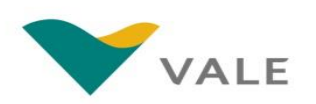

## IMPORTANTE

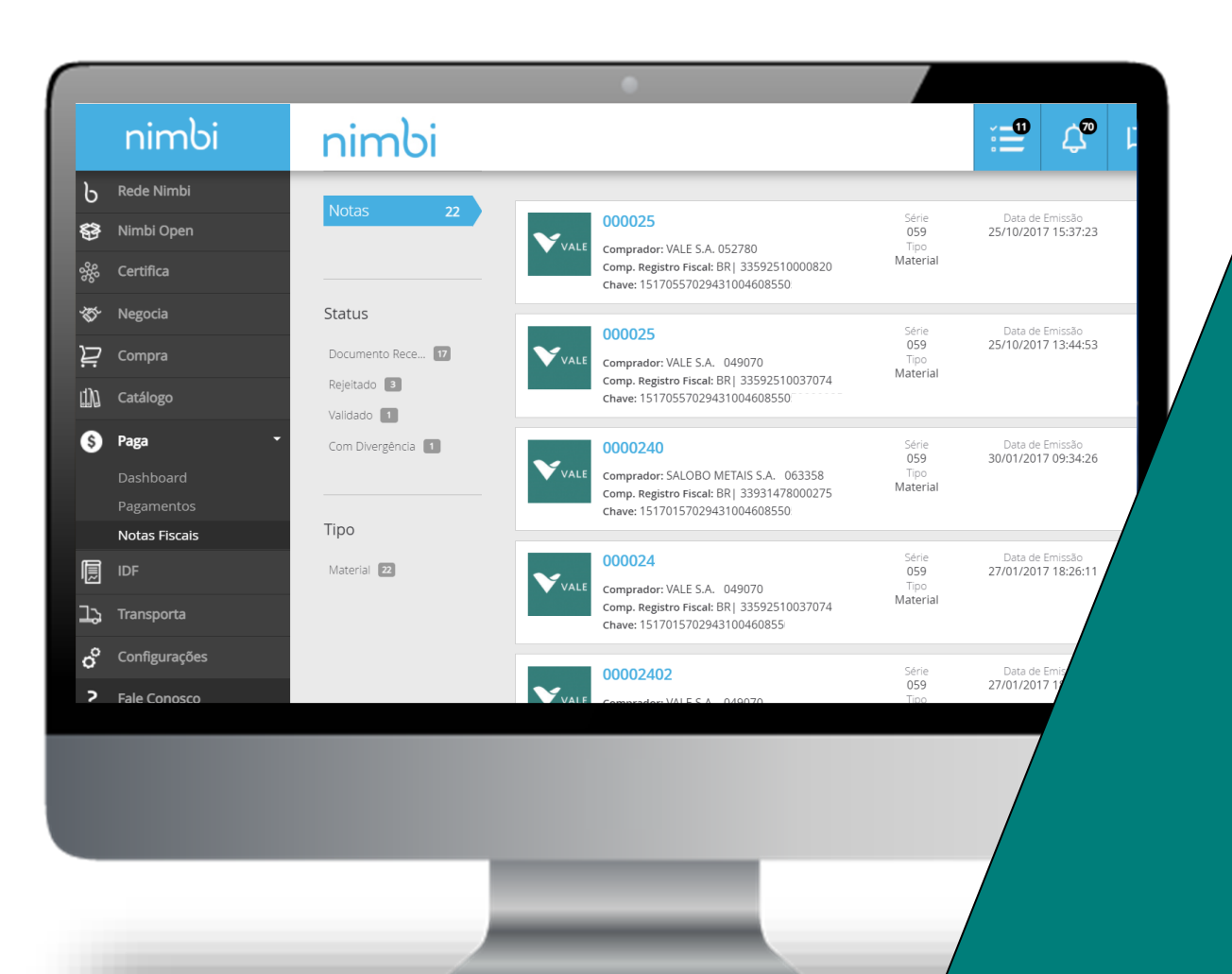

**Após o status de "Documento Recebido", a NFe pode levar até 3 horas para que seja atualizada no portal Nimbi. Caso o status não mude para "Validado", "Em divergência" ou "Rejeitado" o fornecedor deverá entrar em contato com o nosso suporte pelo telefone 0800 047 4242.**

**[Voltar](#page-1-0)  índice**

**Não haverá alteração de status para NFS-e. O fornecedor sempre visualizará o status "Documento Recebido".**

# Validação da Nota Fiscal

### Status da NF -e – Com Divergência

Para as atualizações na NF -e, o status do documento é atualizado no portal.

- 1 **Caso seja identificado alguma inconsistência entre o XML enviado e o pedido durante o processo de validação, o status retornado para o portal será "Com divergência"**
- **Para visualizar os detalhes da divergência e informações adicionais para tratativa da NF -e, clique sobre o link no número do documento** 2

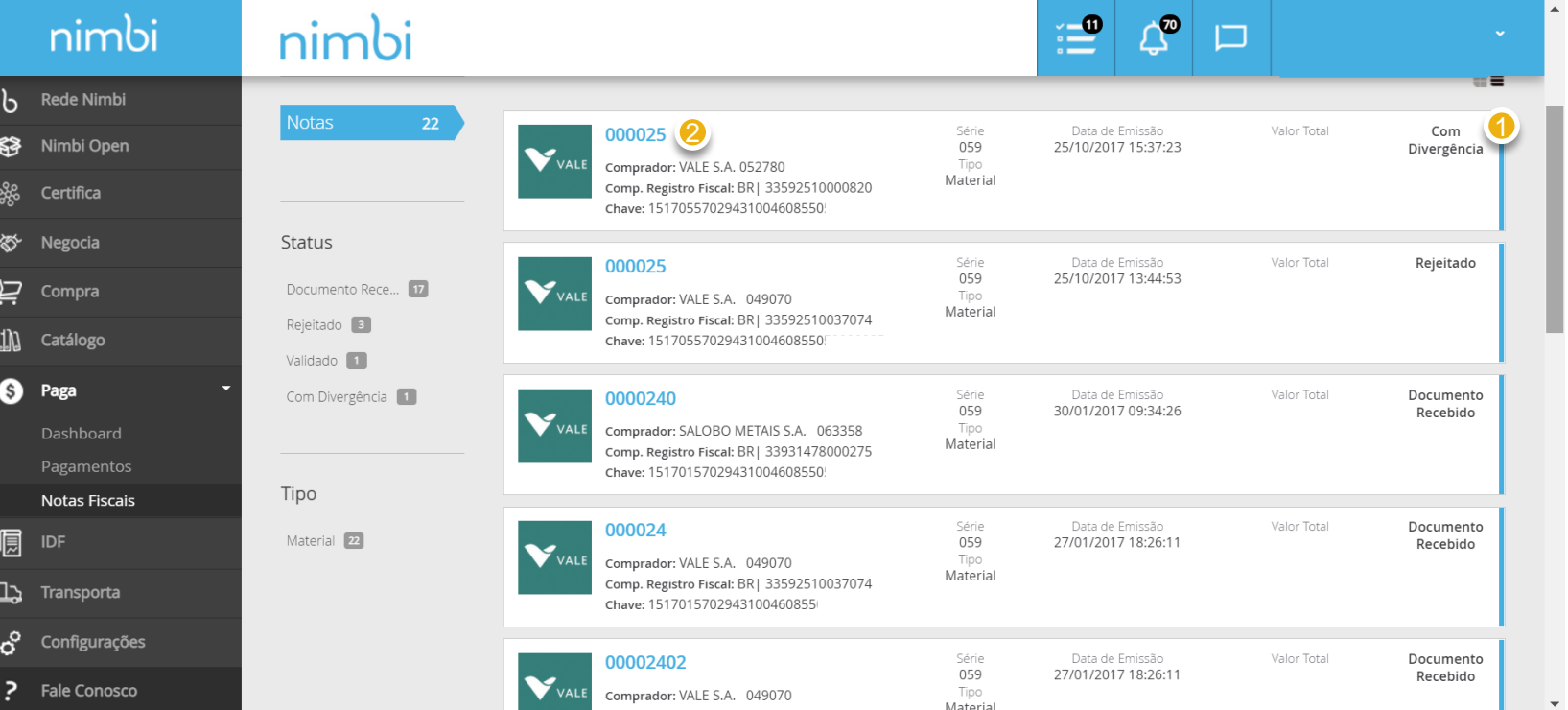

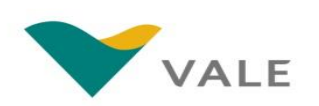

# Validação da Nota Fiscal

### Status da NF -e – Com Divergência

**tratativa da NF - e**

3<br>4

O fornecedor será direcionado para a tela da nota.

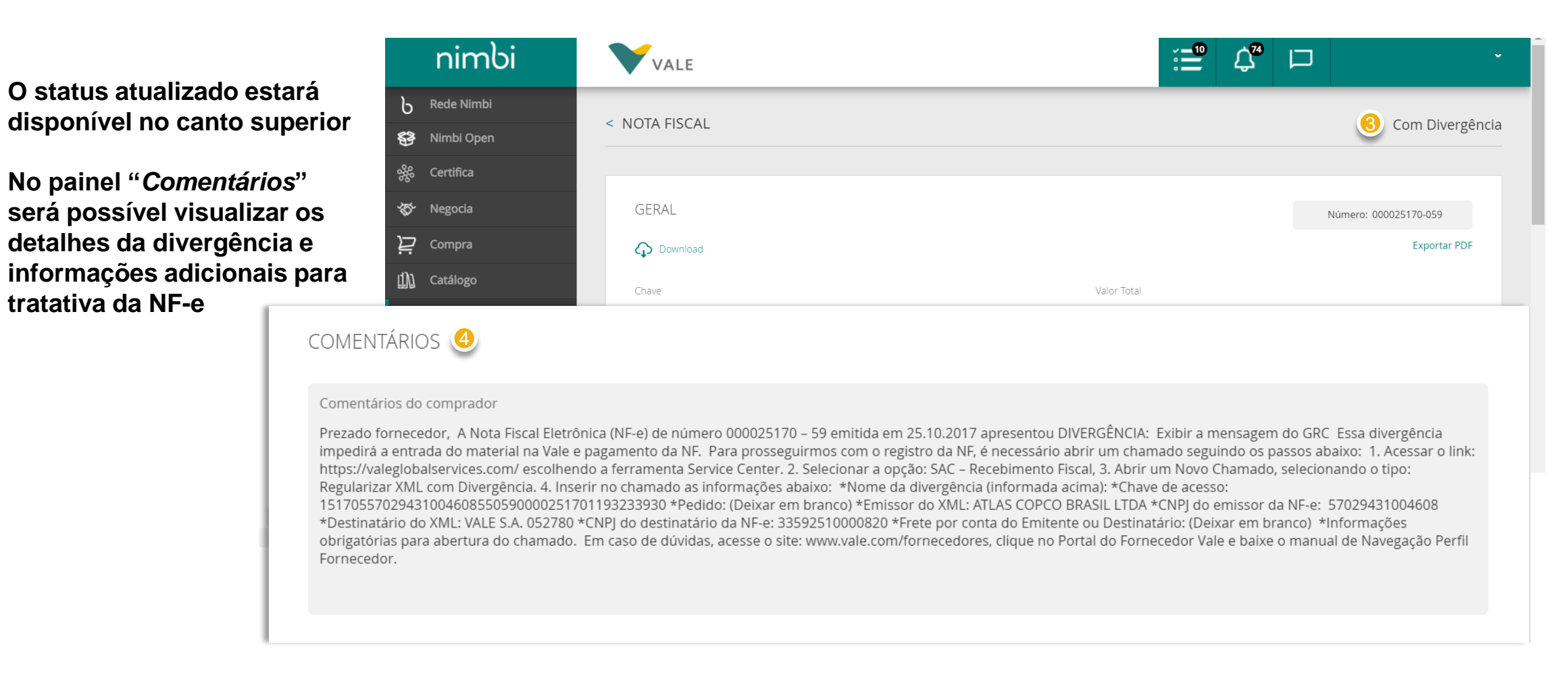

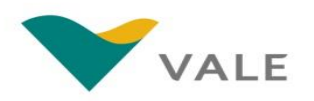

## IMPORTANTE

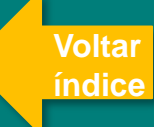

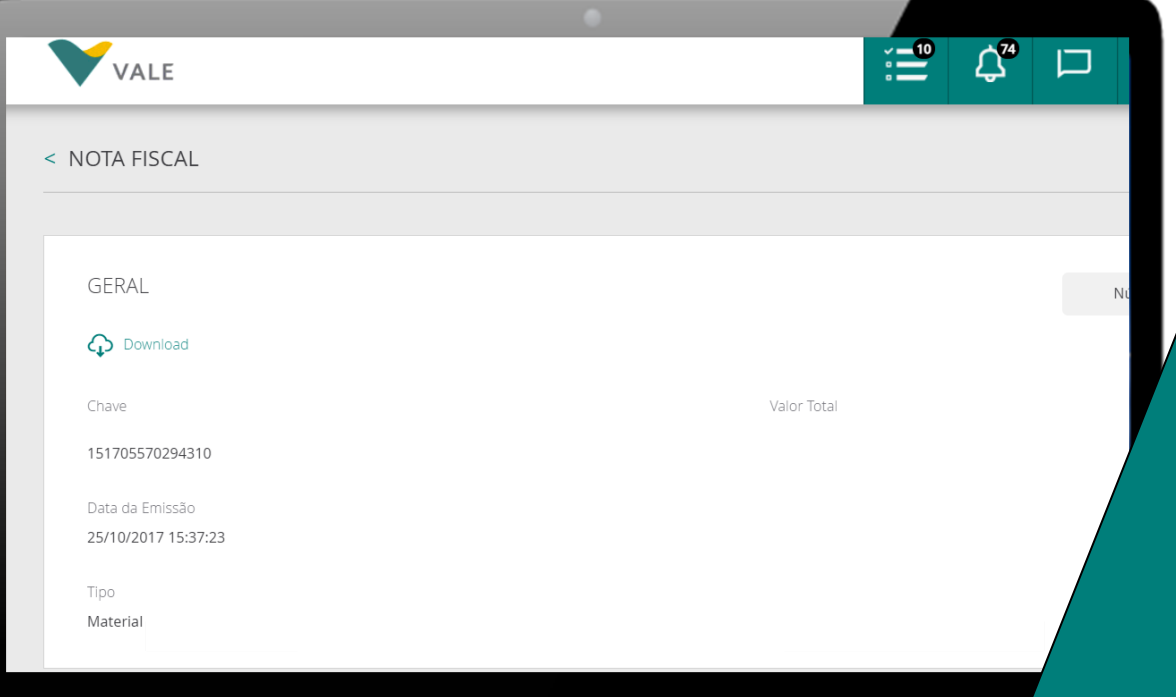

**Caso o status esteja "com Divergência" o detalhamento do erro com a ação do fornecedor estará no campo "Comentários".**

**Para as NF-e com divergência, o fornecedor deverá abrir o chamado "Regularizar XML com divergência" no Vale Supply Portal para que o problema seja analisado e resolvido.**

# Validação da Nota Fiscal

### Status da NF -e – Rejeitado

Para as atualizações na NF -e, o status do documento é atualizado no portal.

- **Caso o documento de XML apresente alguma inconformidade passível de rejeição pela Vale, o status exibido será "Rejeitado"**  $\frac{1}{2}$
- **Para visualizar os detalhes da rejeição da NF -e, clique sobre o link no número do documento**

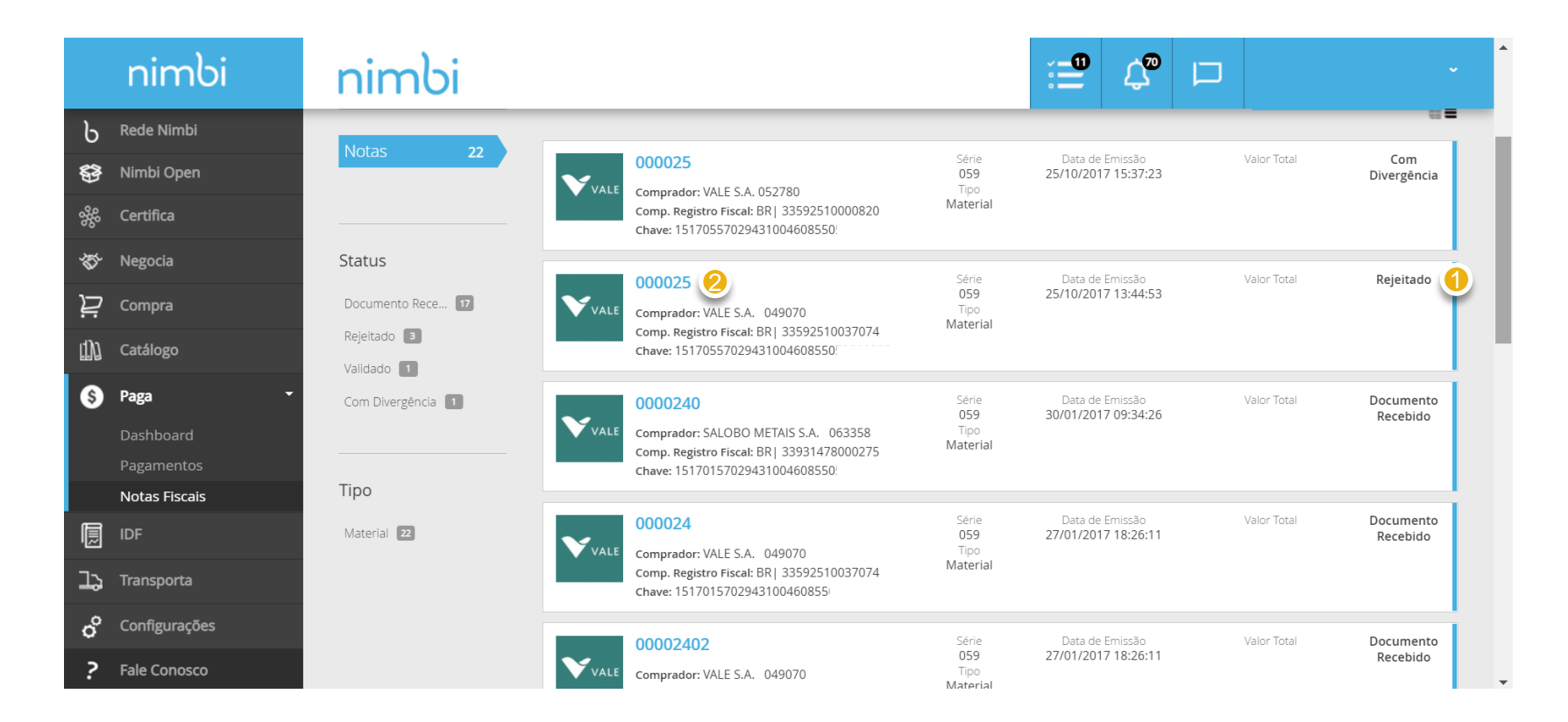

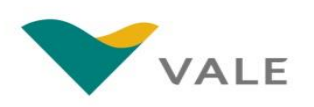

# Validação da Nota Fiscal

### Status da NF-e – Rejeitado

**rejeição da NF-e**

3

4

O fornecedor será direcionado para a tela da nota.

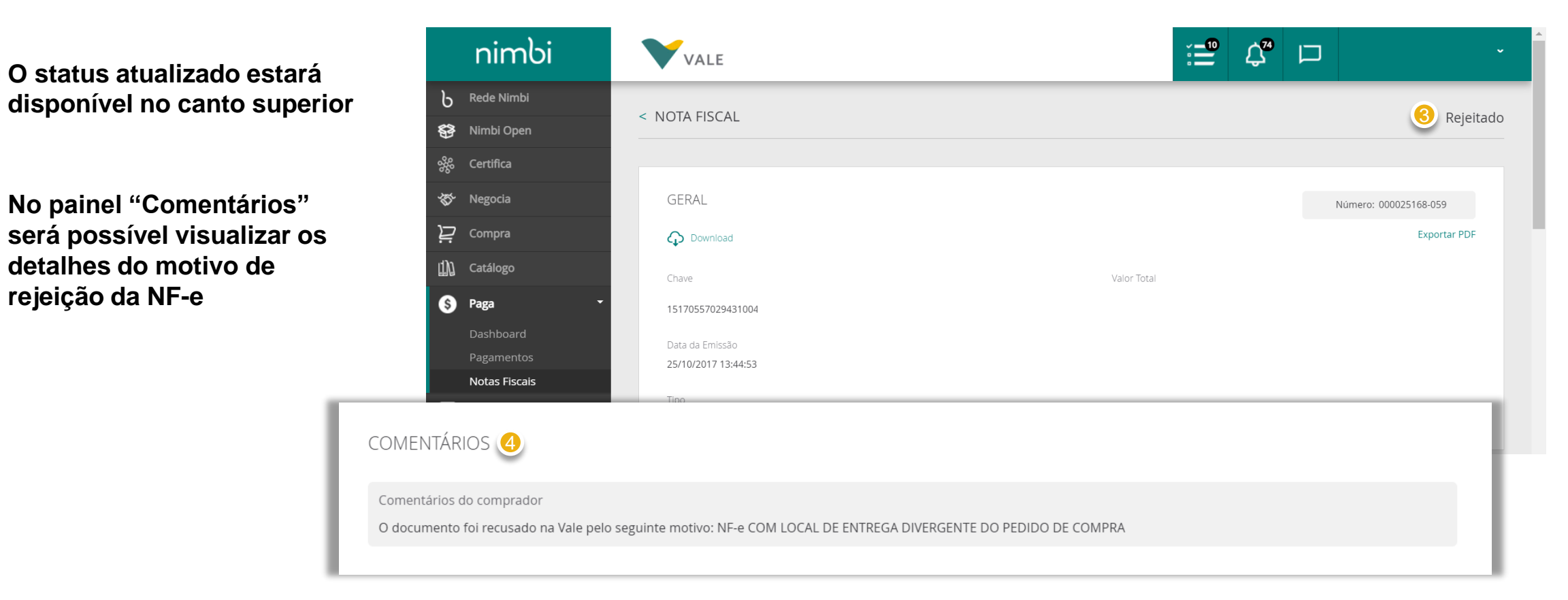

## IMPORTANTE

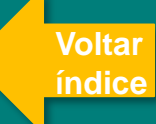

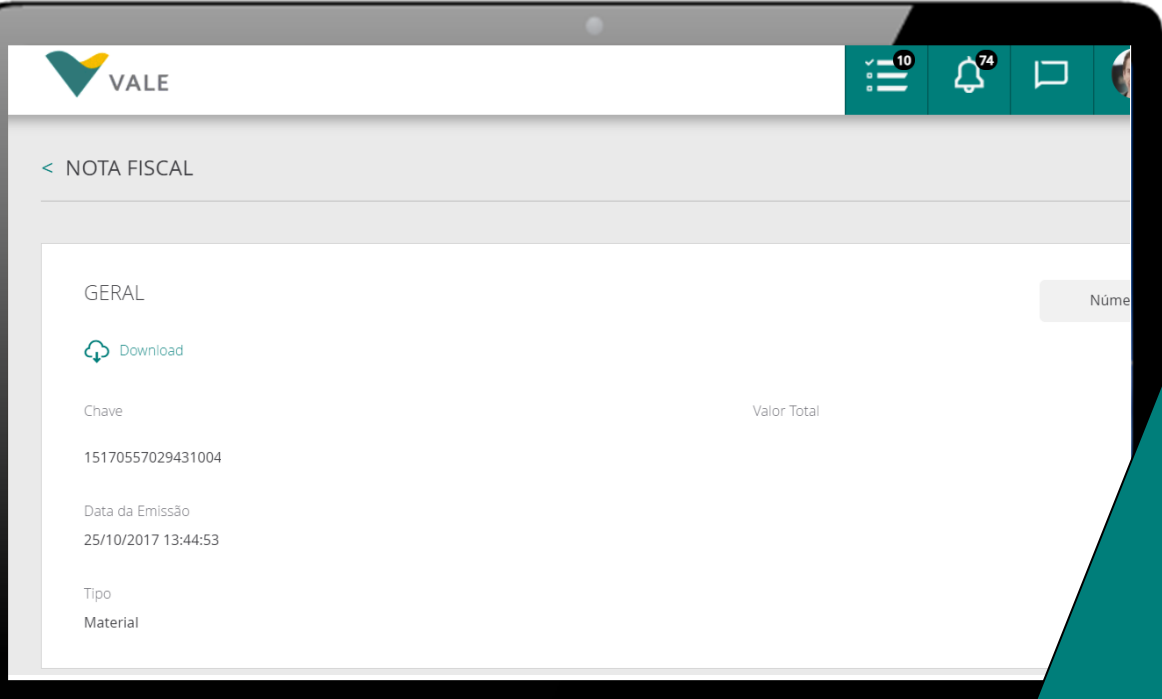

**Caso o status esteja "Rejeitado" o detalhamento do erro com a ação do fornecedor estará no campo "Comentários".**

**O fornecedor deverá verificar a mensagem com o detalhamento do erro e conferir todos os campos do pedido de compras antes de reemitir uma nova NF-e.** O XML será rejeitado todas as vezes que o fornecedor emitir o XML ignorando as informações do pedido de compras recebido.

# Validação da Nota Fiscal

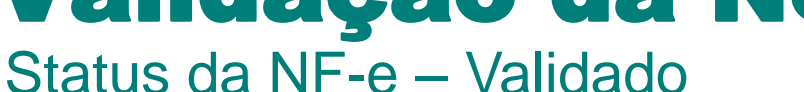

Para as atualizações na NF-e, o status do documento é atualizado no portal.

- **Caso o XML da NF-e estiver de acordo com o documento pedido durante o processo de validação, o status exibido será "Validado"** 1
- **Clique sobre o link no número do documento para visualizar as informações detalhadas.** 2

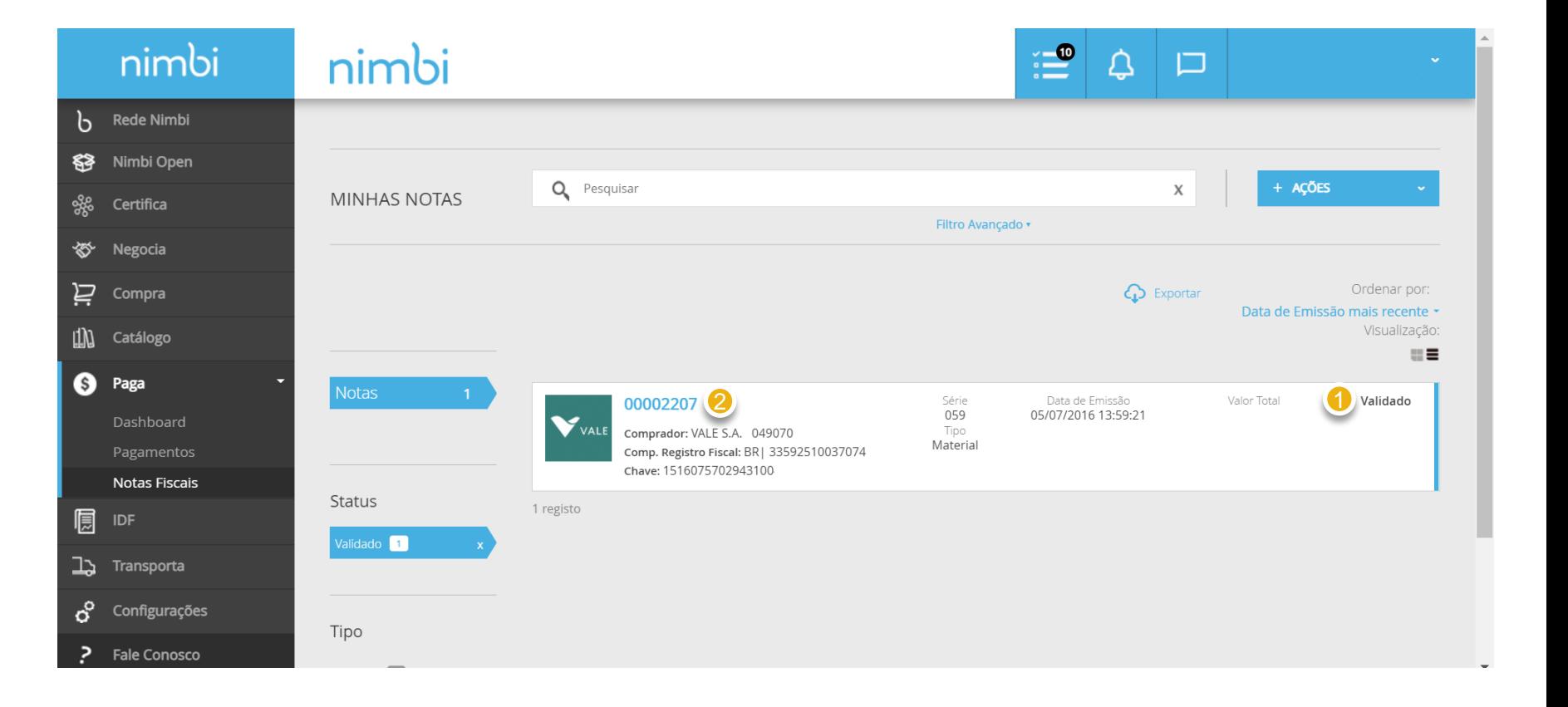

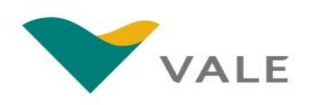

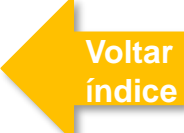

# Validação da Nota Fiscal

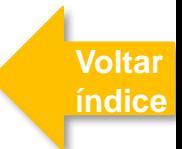

### Status da NF-e – Validado

O fornecedor será direcionado para a tela da nota.

- **O status atualizado estará disponível no canto superior** 3
- **No painel "Comentários" será possível visualizar os comentários da Vale referente à validação da nota** 4

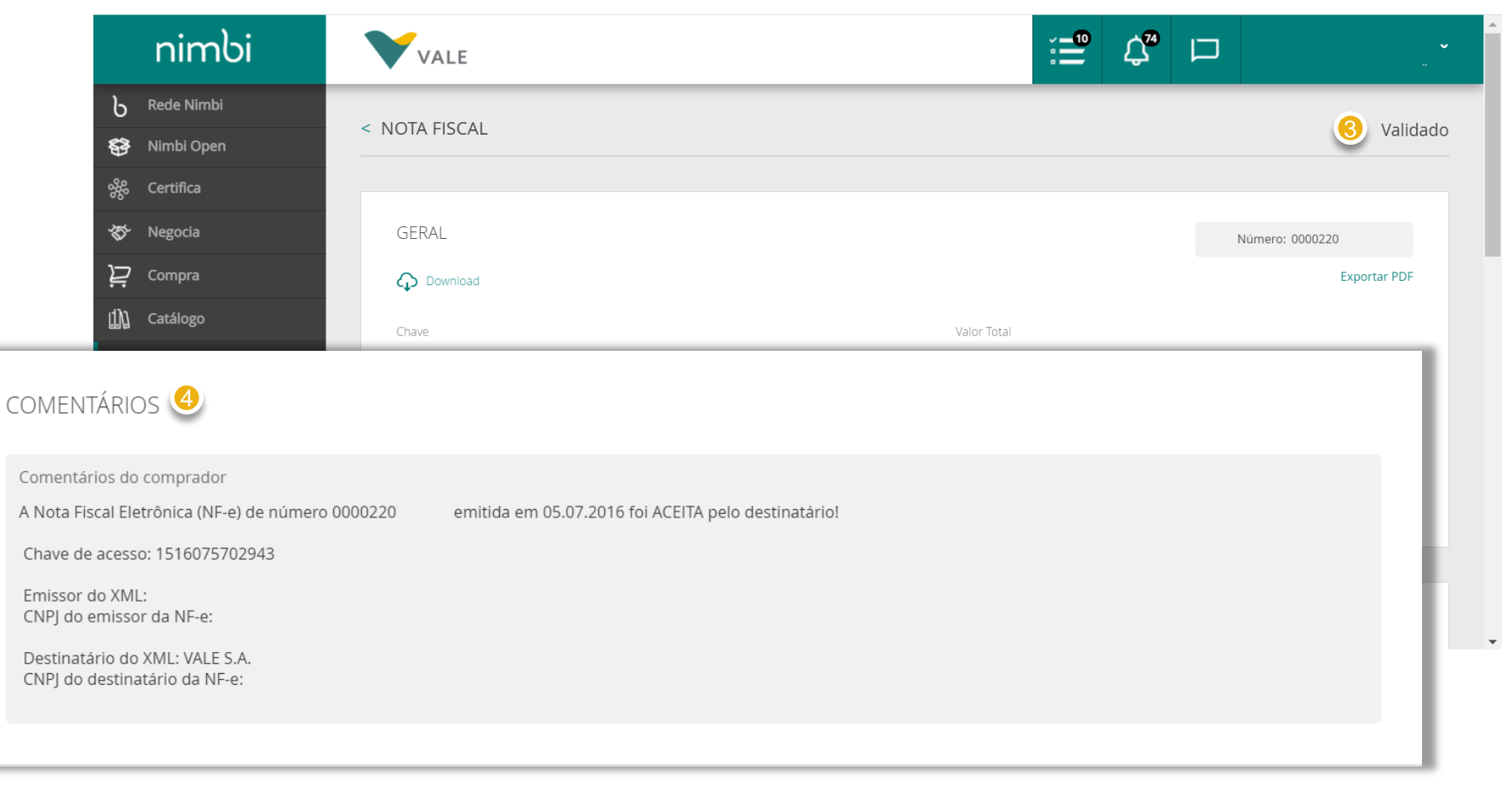

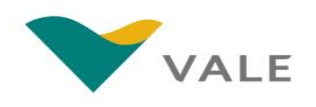

## Validação da Nota Fiscal Status da NF-e

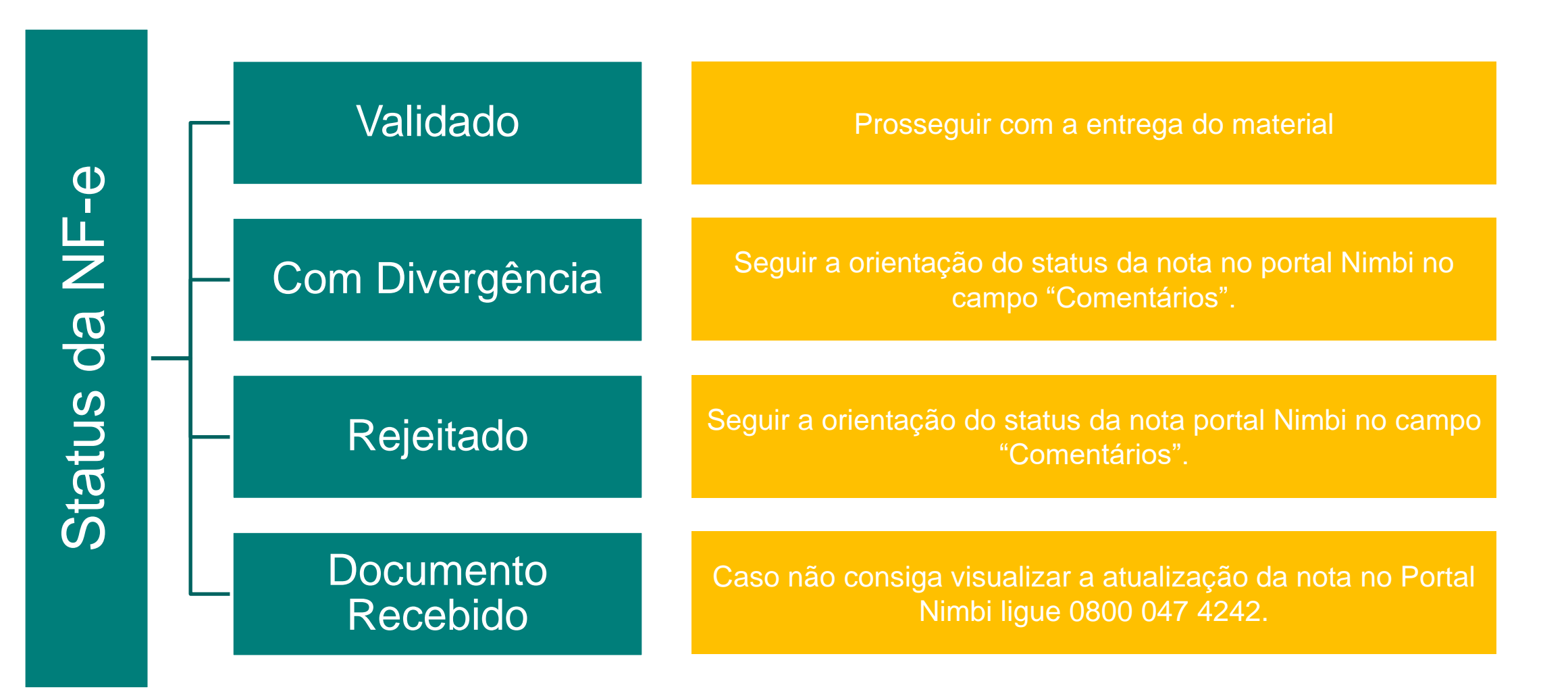

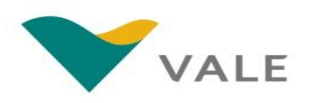

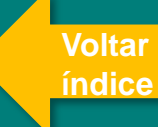

# <span id="page-23-0"></span>**MÓDULO PAGA PAGAMENTO**

### <span id="page-24-0"></span>Módulo Paga O processo – Pagamento

O módulo Paga suportará o processo de Pagamento da Vale. Neste módulo os fornecedores poderão consultar o status dos pagamentos.

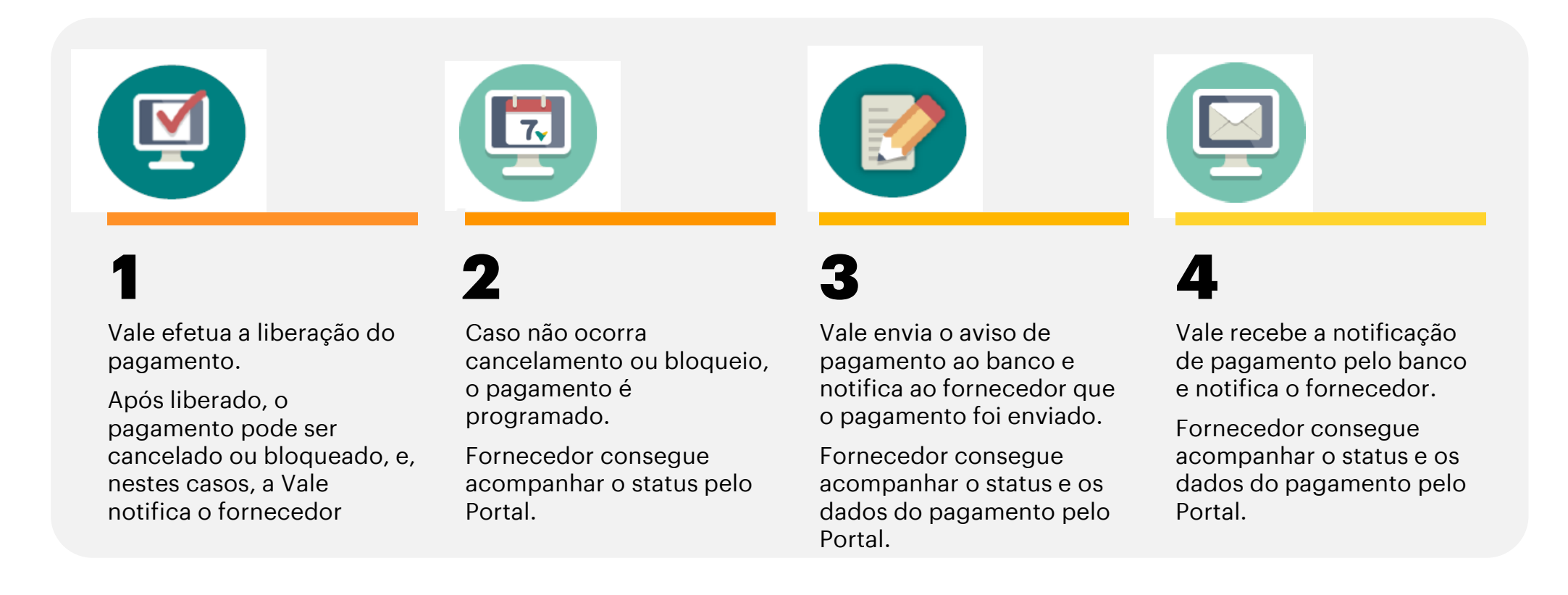

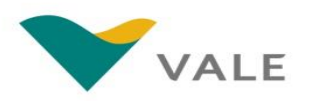

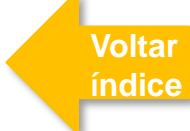

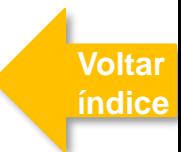

### <span id="page-25-0"></span>Consulta dos pagamentos

Para consultar os Pagamentos, siga os passos abaixo:

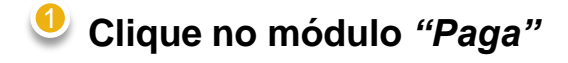

**Na próxima tela, clique em**  *"Pagamentos"* **para acessar as informações sobre pagamentos** 2

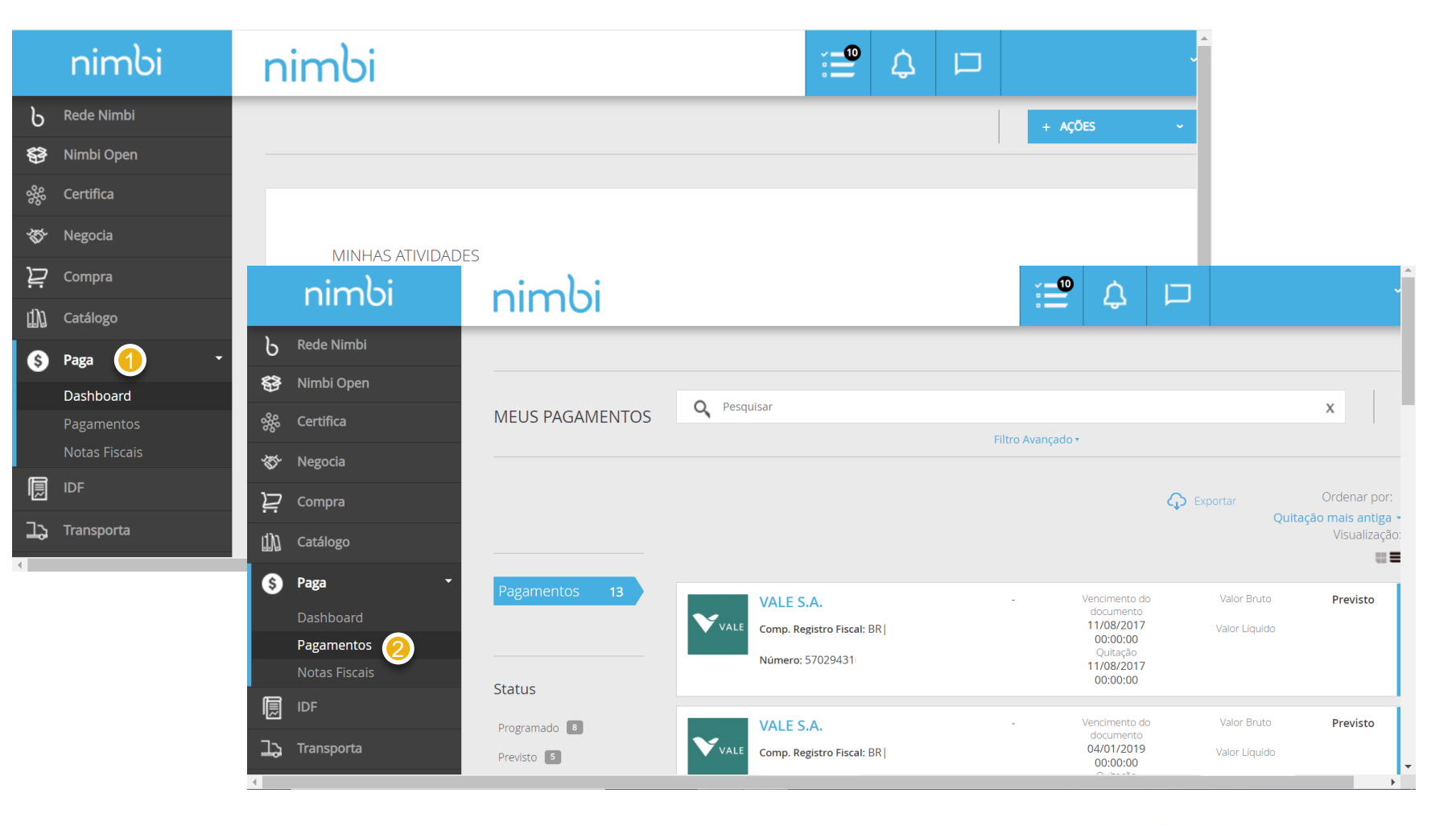

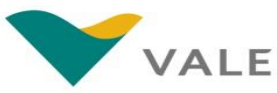

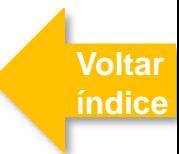

### Consulta dos pagamentos

O Fornecedor será direcionado para a lista de pagamentos

- **O fornecedor poderá efetuar a busca por:**  $\frac{1}{2}$ 
	- **Número do Pagamento**
	- **Nome do Fornecedor**
	- **Comprador**
	- **CNPJ do Fornecedor**
	- **Autenticação bancária (apenas para Pagamentos confirmados)**
- **Será possível também realizar o filtro por Status:**
	- **Previsto: Pagamento inserido no** sistema e aguardando tratamento
	- **Programado:** Pagamento validado pela Vale
	- **Agendado:** Dados de pagamento enviados para o banco
	- **Confirmado:** Data de pagamento confirmada pelo banco
	- **Cancelado:** Pagamento cancelado
	- **Bloqueado: Pagamento bloqueado**

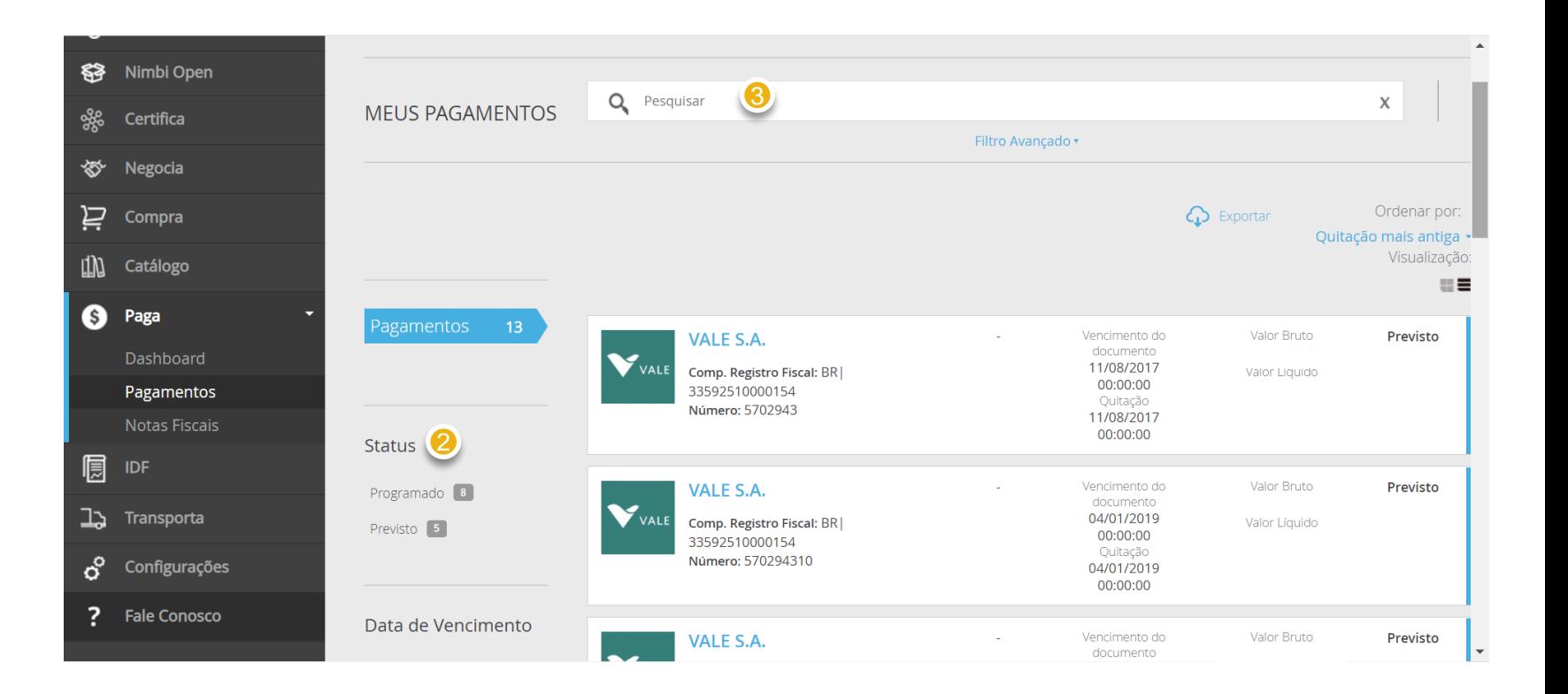

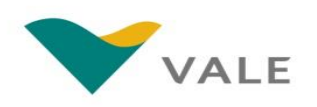

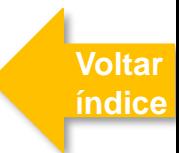

### Consulta dos pagamentos

O Fornecedor será direcionado para a lista de pagamentos

- **Em "Data de Vencimento", serão exibidos todos os períodos que estiverem com pagamentos disponíveis na lista:** 3
	- **Última semana**
	- **Últimos 30 dias**
	- **Mês anterior**
	- **Mês corrente**
	- **Esse ano**

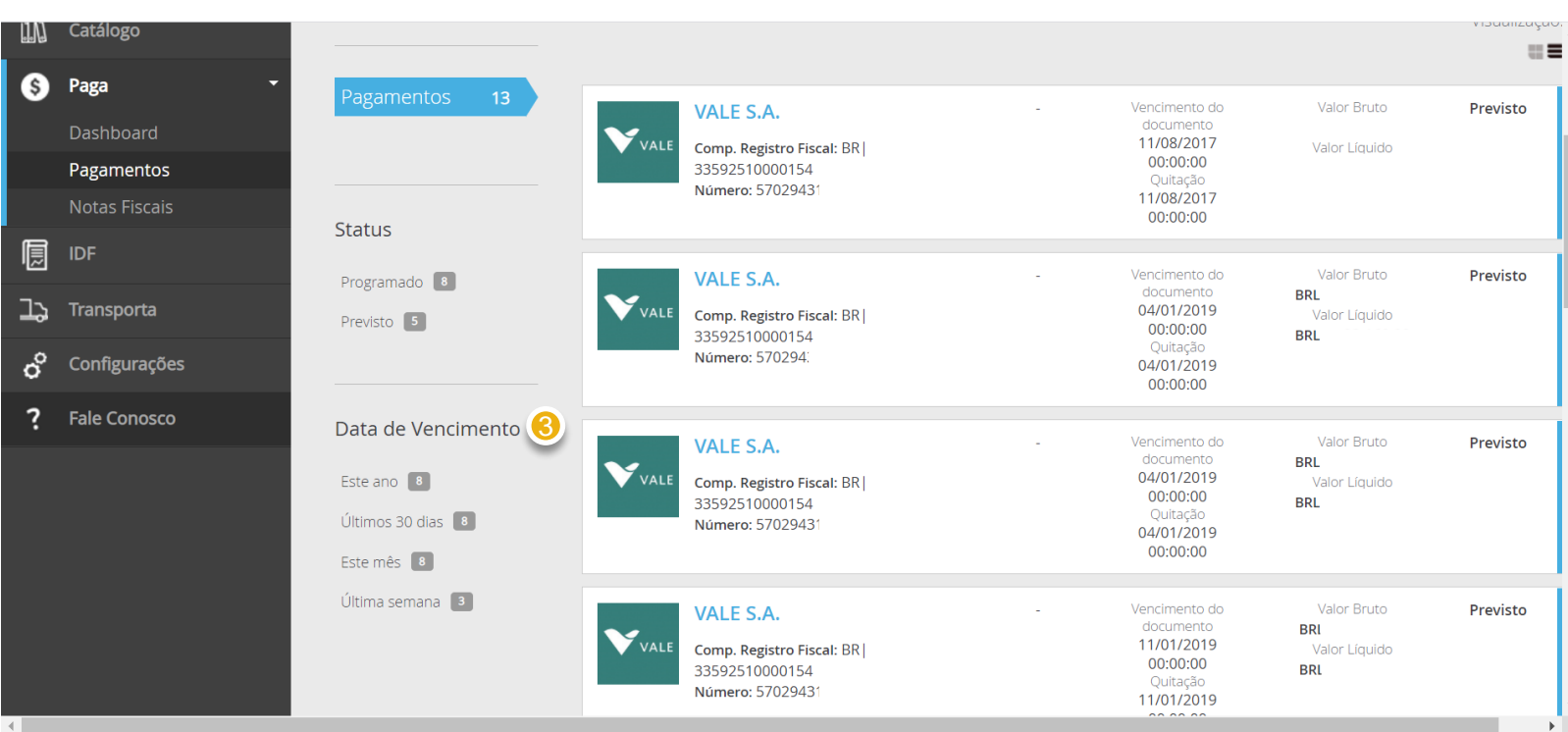

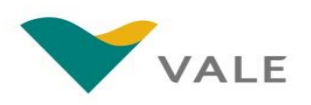

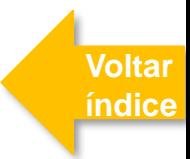

### Consulta dos pagamentos

O Fornecedor poderá gerar um relatório com as informações dos pagamentos

- **Para gerar um relatório com as informações dos pagamentos que estiverem exibidos na lista, clique em "Exportar"** 4
- **Selecione os campos que deseja exportar para uma planilha em excel.** 5
- **Clique em "Avançar" e será exibida uma prévia do relatório.** 6

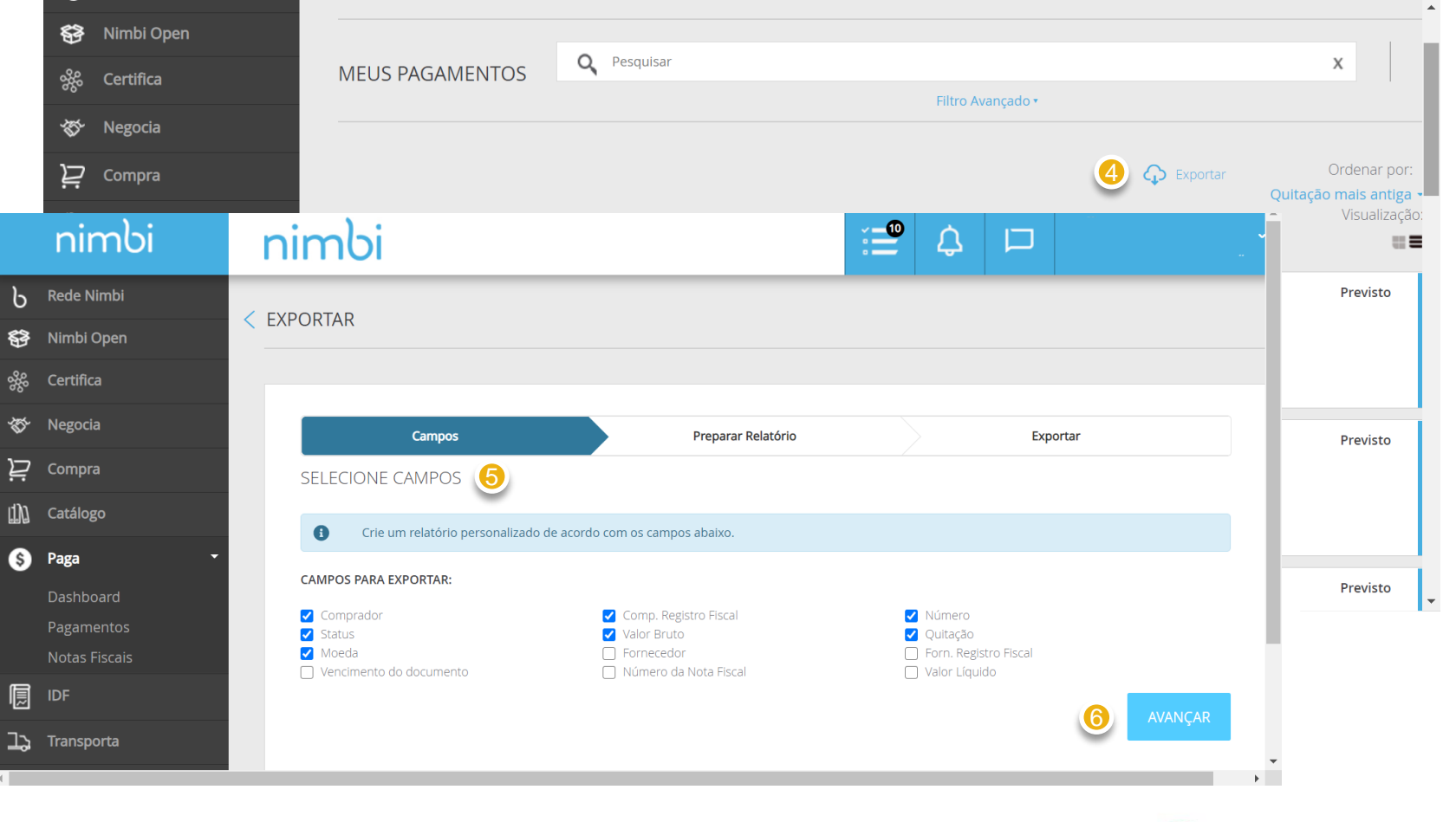

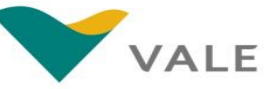

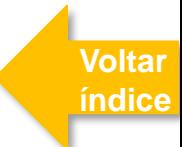

### Consulta dos pagamentos

O Fornecedor poderá gerar um relatório com as informações dos pagamentos

- **Clique em "Preparar Relatório" na parte inferior da página.** 7
- **Por fim, clique em exportar para fazer download do relatório em excel.** 8

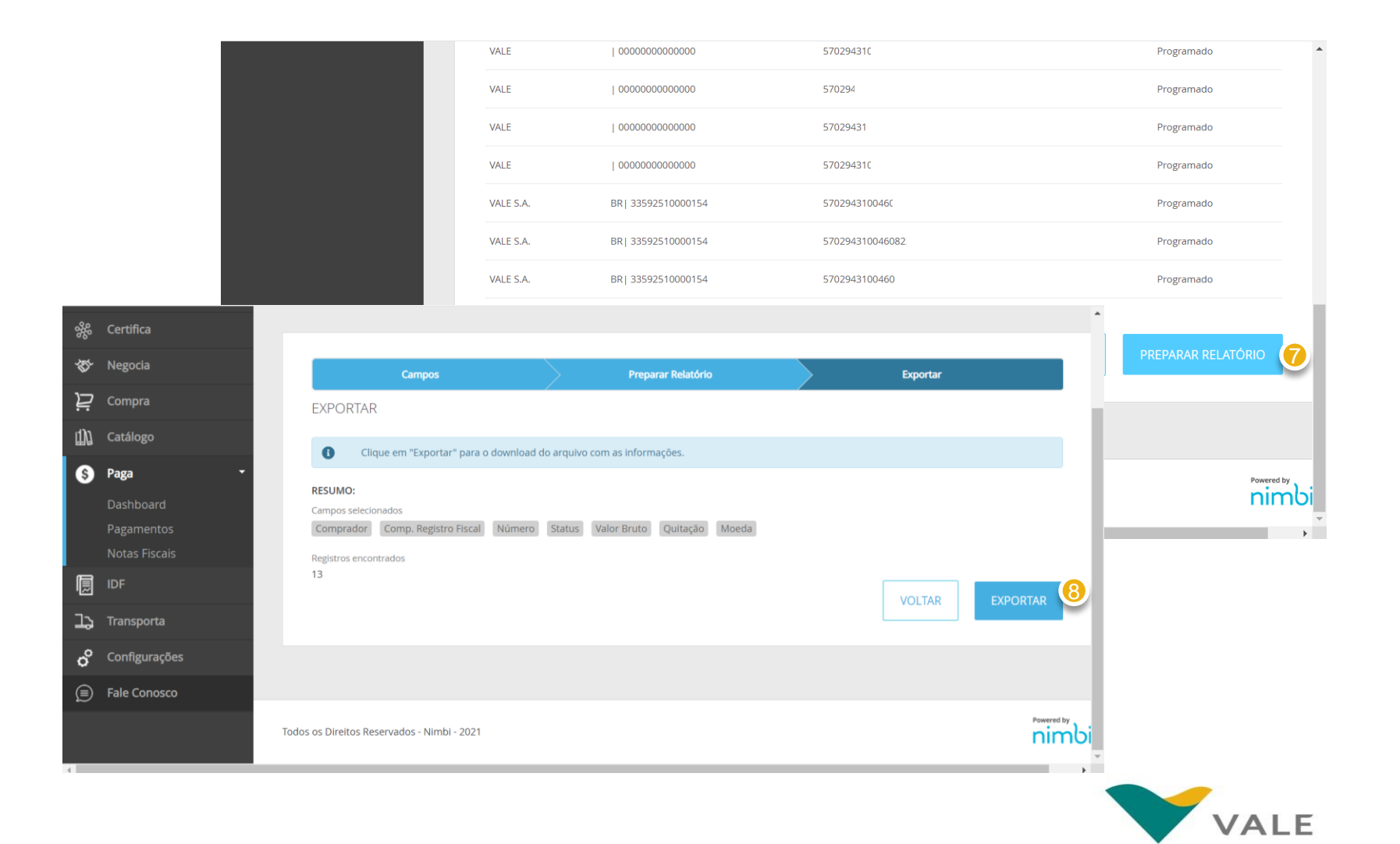

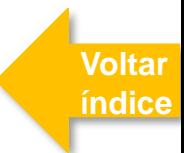

### Consulta dos pagamentos

O Fornecedor poderá consultar os detalhes de um pagamento

**Para visualizar o detalhe do documento, clique no pagamento de interesse**

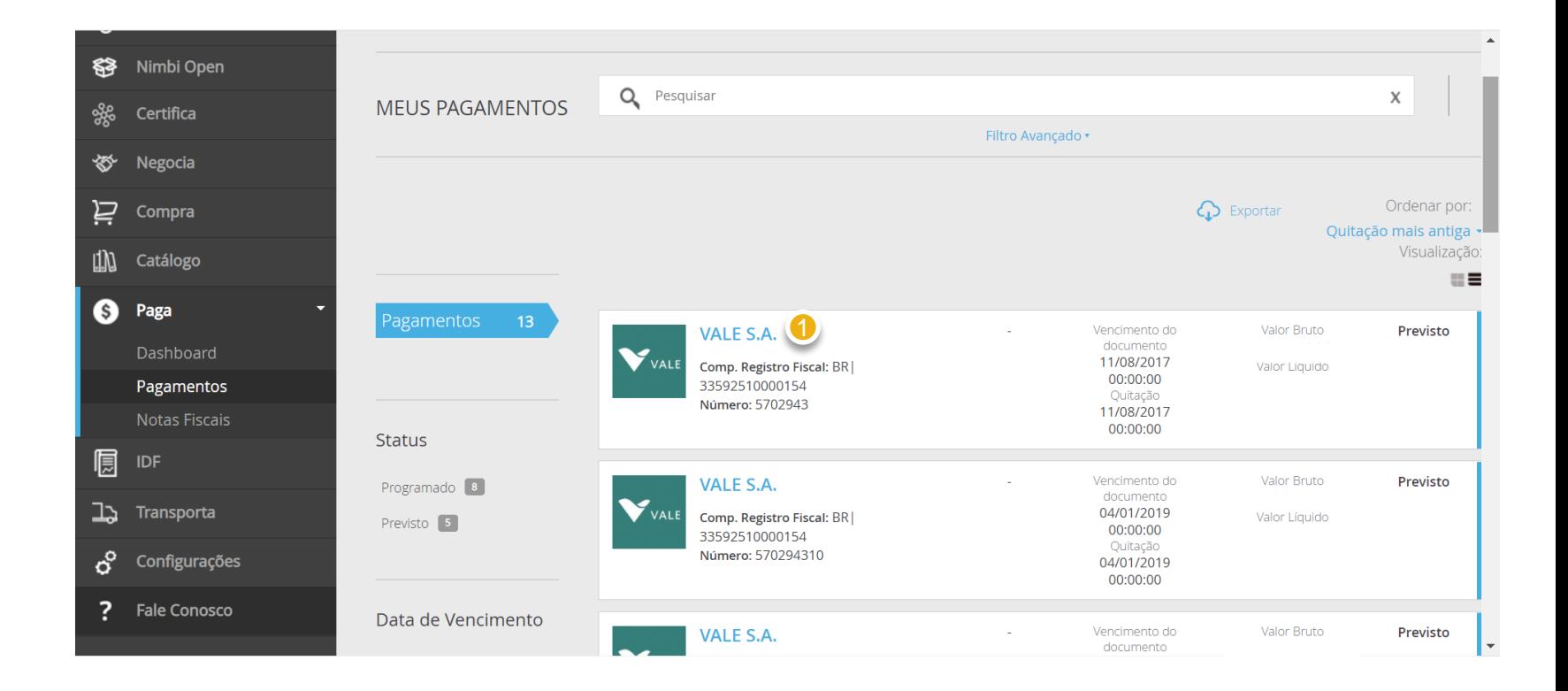

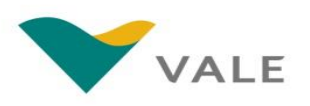

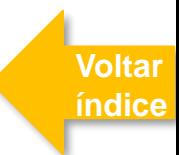

### Consulta dos pagamentos

O Fornecedor poderá consultar os detalhes de um pagamento

- **O status atualizado estará no canto superior direito** 2
- **Para fazer download clique em "Download em PDF"** 3
- **No campo Comprador será exibido o CNPJ da Vale (empresa que realizará o pagamento)**  4<br>5
- **O CNPJ da empresa Favorecida é exibido no campo "Fornecedor"**
- **Em "Documento de Origem" serão exibidos o pedido e o documento de origem relacionados ao pagamento** 6
- **Na caixa cinza, são exibidos os campos "Código" (código interno da Nimbi) e "Código ERP" (código do SAP). Além disso, serão exibidos os valores** 7

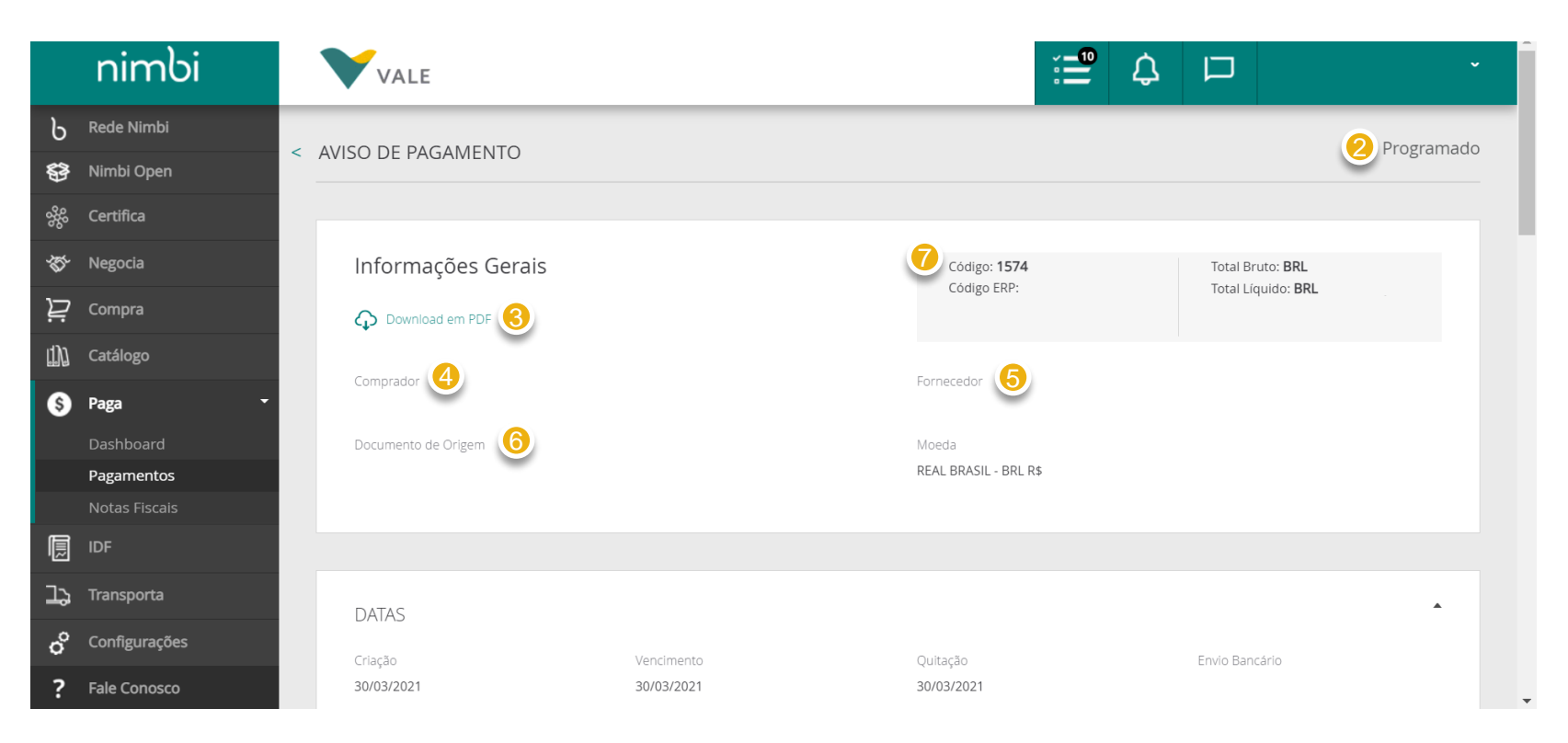

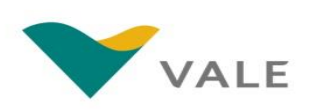

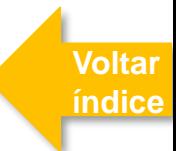

### Consulta dos pagamentos

O Fornecedor poderá consultar os detalhes de um pagamento

- **No campo "Moeda" é exibido a moeda utilizada na transação de pagamento.** 8
- **No painel "Datas", é possível acompanhar as datas de criação do documento, vencimento e quitação do pagamento, assim como envio bancário. A data do envio bancário só estará disponível quando o status do pagamento for "Agendado".** 9

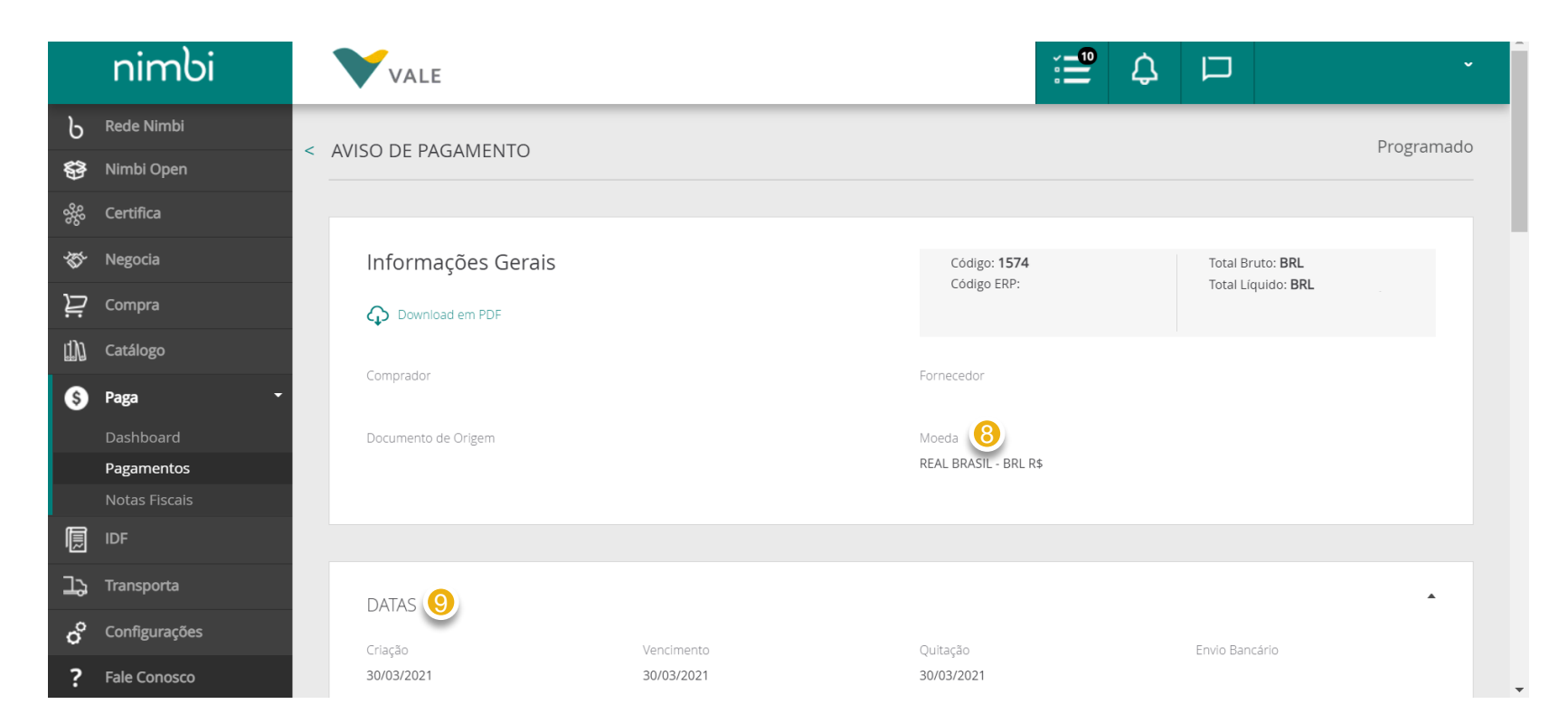

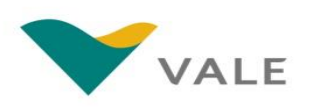

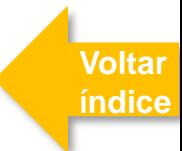

### Consulta dos pagamentos

O Fornecedor poderá consultar os detalhes de um pagamento

**No painel "Dados Bancários do Fornecedor" será exibida uma mensagem para verificação dos dados de recebimento. Serão exibidos também os dados bancários para recebimento do Pagamento. A "Autenticação Bancária" estará disponível quando o status do Pagamento for "Confirmado"** 10

**No painel "Descontos" serão exibidos os impostos e encargos referentes ao pagamento** 11

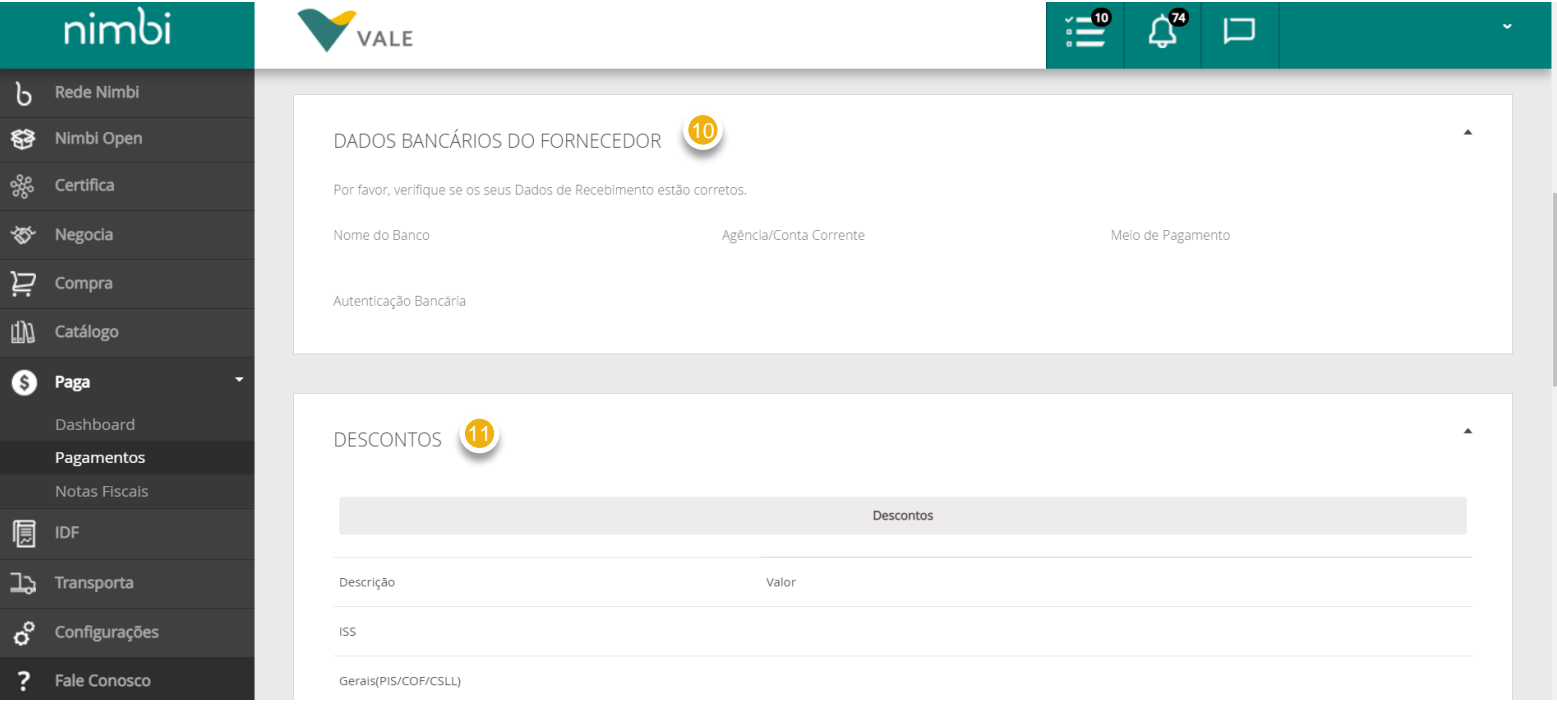

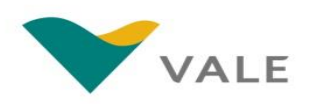

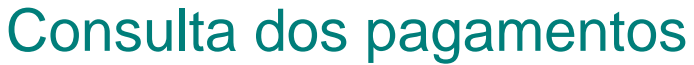

O Fornecedor poderá consultar os detalhes de um pagamento

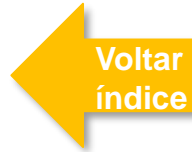

**Nos painéis "Anexos" e "Comentários" serão exibidos comentários e anexos, caso aplicáveis**  12

**No painel "Acompanhamento" o fornecedor poderá acompanhar as ações de pagamento realizadas no sistema. Utilize a seta destacada para expandir ou minimizar este quadro. É neste campo que serão incluídos mais informações quando o status do Pagamento for "Bloqueado" ou "Cancelado"**  13

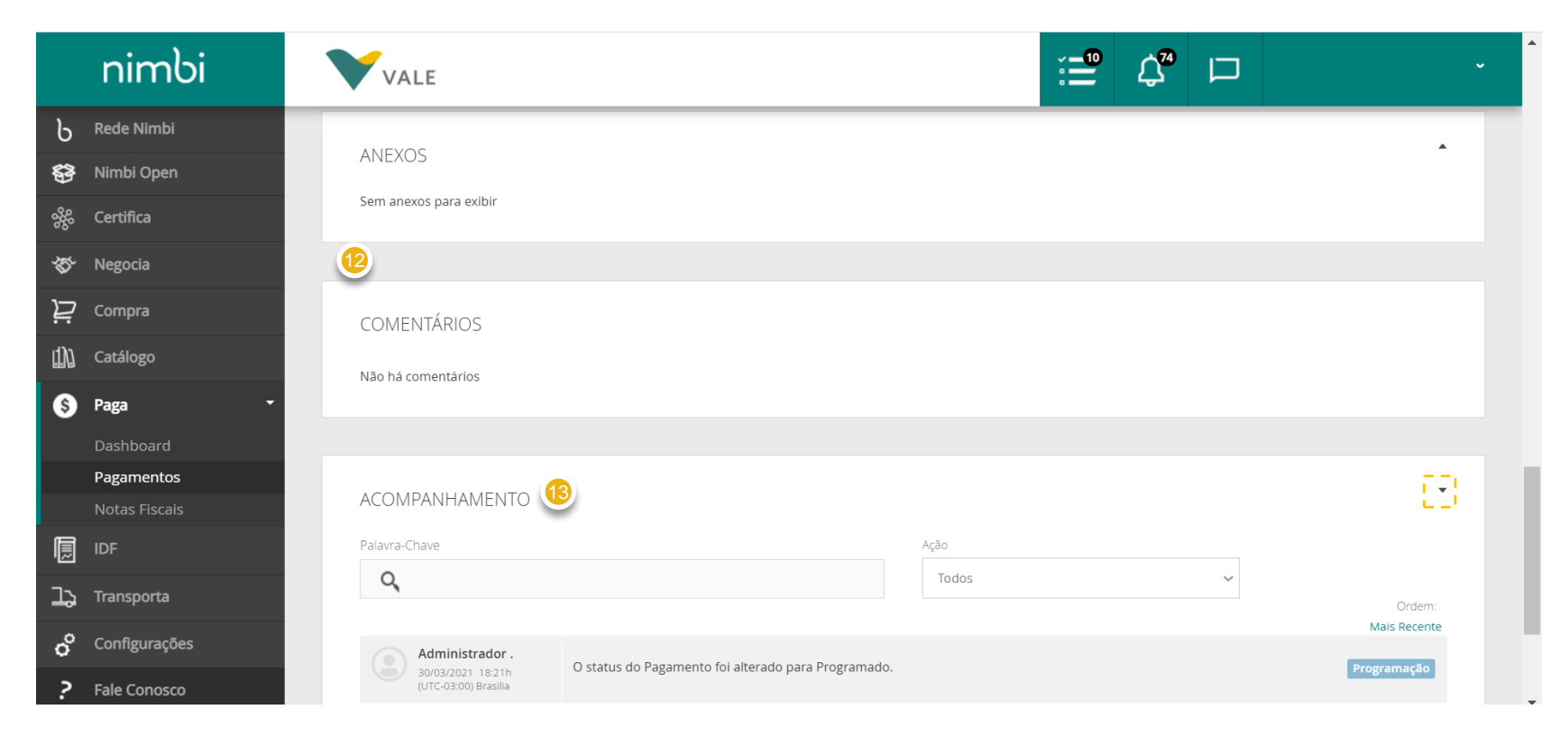

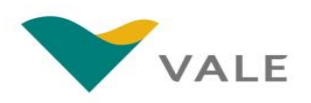

## IMPORTANTE

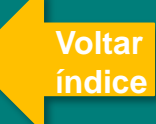

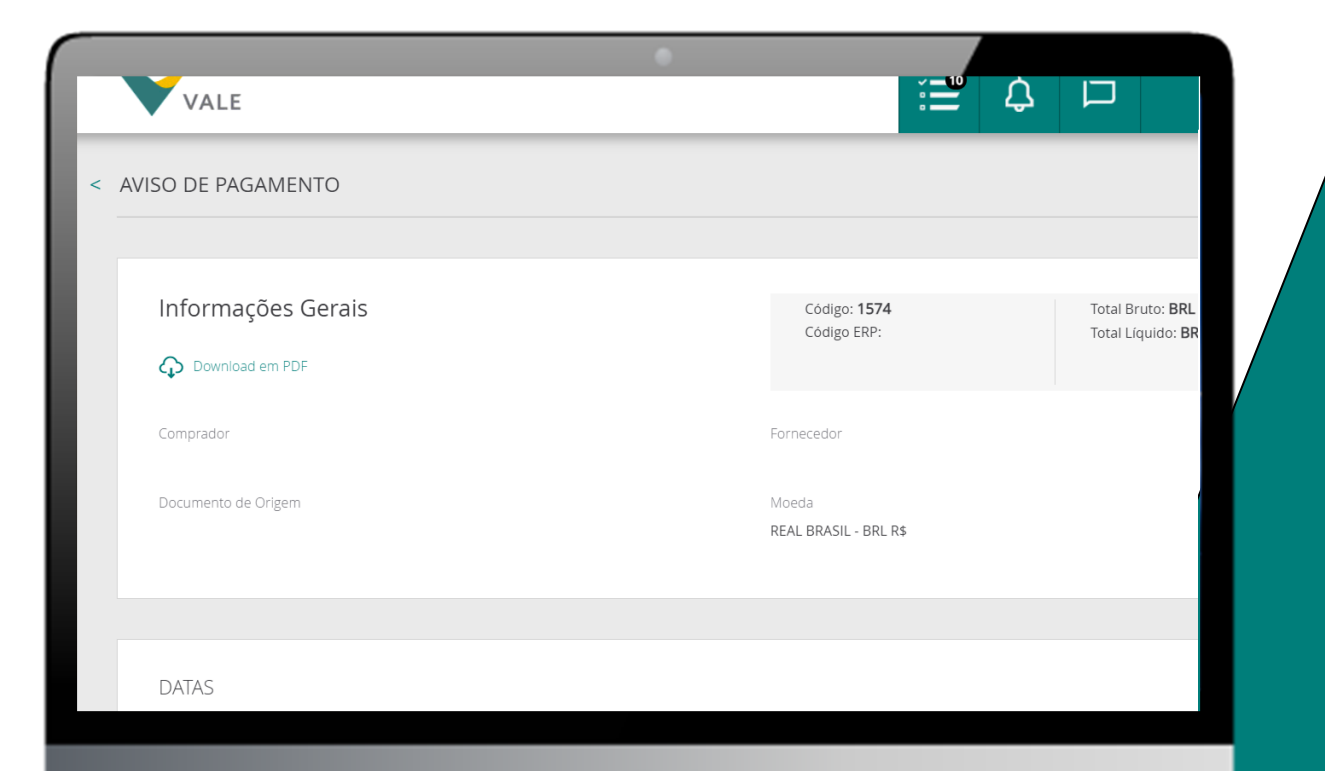

**Caso o fornecedor já tenha realizado a entrega do material e a NF-e não apareça com o status de pagamento "Confirmado" o fornecedor deverá abrir um chamado de "Atraso de pagamento (Material)" no Vale Supply Portal afim de regularizar o recebimento junto a Vale.**

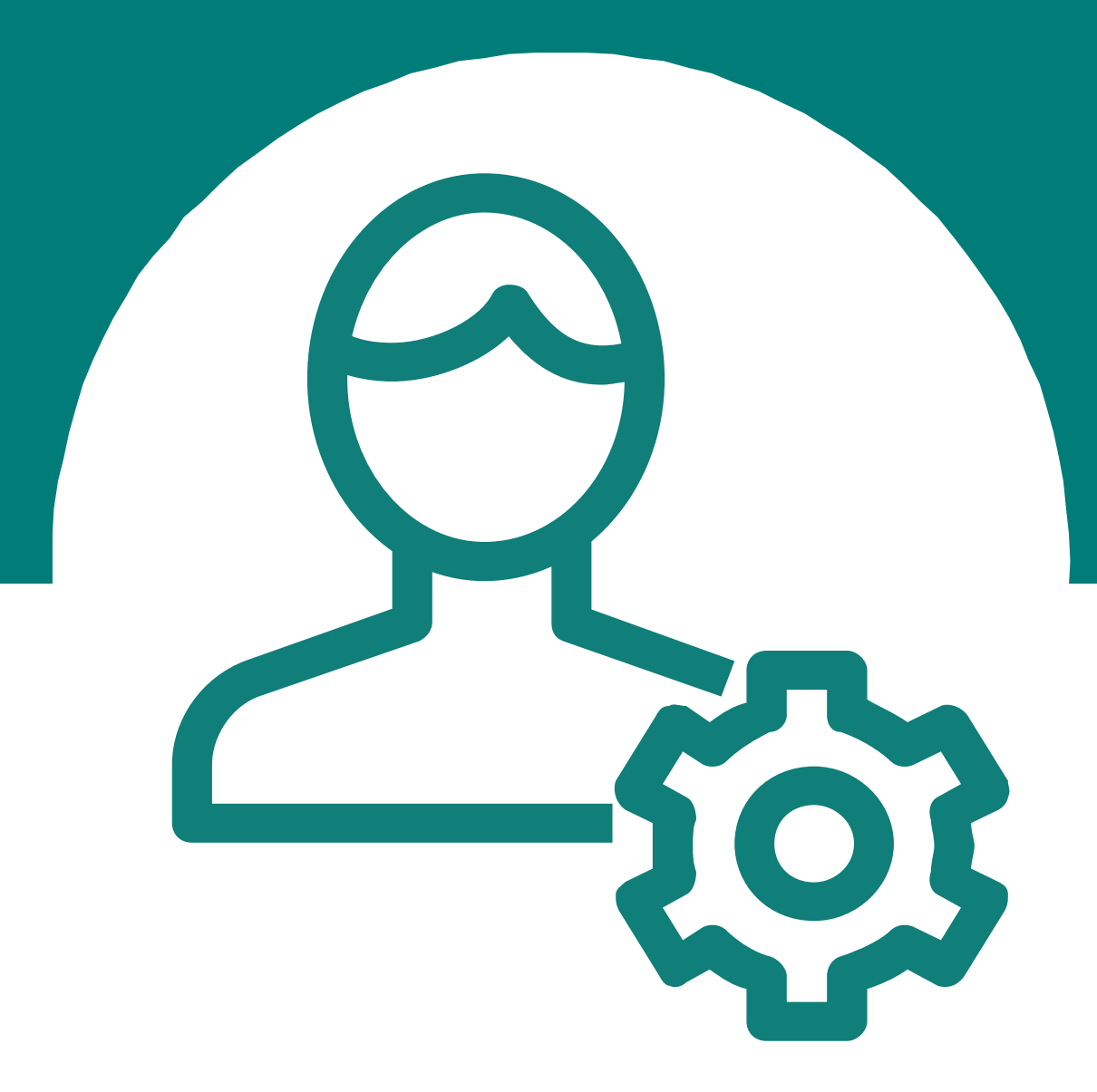

**Para dúvidas relacionados ao sistema, favor entrar em contato com o Help Desk através do número**

### **0800 047 4242**

**Disponível de segunda a sábado, das 8h às 18h (GMT-3)**

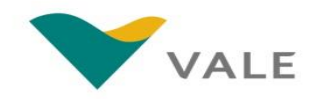

# **Parabéns! Você concluiu o treinamento**